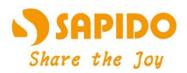

## Internet aesthetics Airplay High Power Wall Router

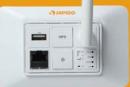

N<sup>+</sup> High Power 3G/4G Wall Router- All Broadbands

RB-6132

User Manual V 1.0

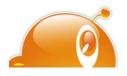

## **FCC Statement**

# FC

Federal Communication Commission Interference Statement This equipment has been tested and found to comply with the limits for a Class B digital device, pursuant to Part 15 of the FCC Rules.

These limits are designed to provide reasonable protection against harmful interference in a residential installation. This equipment generates, uses and can radiate radio frequency energy and, if not installed and used in accordance with the instructions, may cause harmful interference to radio communications. However, there is no guarantee that interference will not occur in a particular installation. If this equipment does cause harmful interference to radio or television reception, which can be determined by turning the equipment off and on, the user is encouraged to try to correct the interference by one of the following measures:

- Reorient or relocate the receiving antenna.
- Increase the separation between the equipment and receiver.
- Connect the equipment into an outlet on a circuit different from that to which the receiver is connected.
- Consult the dealer or an experienced radio/TV technician for help.

## **FCC Caution**

- 1. The device complies with Part 15 of the FCC rules. Operation is subject to the following conditions:
- 2. This device may not cause harmful interference, and this device must accept any interference received, including interference that may cause undesired operation.
- 3. FCC RF Radiation Exposure Statement: The equipment complies with FCC RF radiation exposure limits set forth for an uncontrolled environment. This equipment should be installed and operated with a minimum distance of 20 centimeters between the radiator and your body.
- 4. This Transmitter must not be co-located or operating in conjunction with any other antenna or transmitter.
- 5. Changes or modifications to this unit not expressly approved by the party responsible for compliance could void the user authority to operate the equipment.

#### **IMPORTANT NOTE**

FCC Radiation Exposure Statement:

This equipment complies with FCC radiation exposure limits set forth for an uncontrolled environment. This equipment should be installed and operated with minimum distance20cm between the radiator & your body.

### **CE Mark Warning**

# CEO

This is a class B product. In a domestic environment, this product may cause radio interference, in which case the user may be required to take adequate measures.

#### **National Restrictions**

Frequency range - 2400.0 - 2483.5 MHz

| Country    | Country                   | Reason/remark                                    |
|------------|---------------------------|--------------------------------------------------|
| Bulgaria   | none                      | General authorization required for outdoor use   |
| -          |                           | and public service.                              |
|            | Outdoor use limited to 10 | Military Radiolocation use. Refarming of the 2.4 |
| France     | mW e.i.r.p. within the    | GHz band has been ongoing in recent years to     |
| FIGILLE    | -                         | allow current relaxed regulation. Full           |
|            | band 2454-2483.5 MHz      | implementation planned 2012.                     |
| ltob.      | none                      | If used outside of own premises, general         |
| Italy      |                           | authorization is required.                       |
| Luxembourg | none                      | General authorization required for network and   |
|            |                           | service supply (not for spectrum).               |
|            |                           | This subsection does not apply for the           |
| Norway     | Implemented               | geographical area within a radius of 20 km from  |
|            |                           | the centre of Ny-Ålesund.                        |
| Russian    |                           | Onte (an indeen and institute                    |
| Federation | none                      | Only for indoor applications.                    |

Note: Please don't use the product outdoors in France

#### **CE Statement of Conformity**

Our product has been tested in typical configuration by Ecom Sertech Corp and was found to comply with the essential requirement of "Council Directive on the Approximation of the Laws of the Member Sates relating to Electromagnetic Compatibility" (89/336/EEC; 92/31/EEC; 93/68/EEC). The Declaration of Conformity can be found at the Sapido regional website. www.sapidotech.de

#### **CE Information of Disposal**

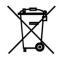

The adjustic and electronic equipment or unit which is labeled with crossed-out wheeled bin may not be disposed of with household waste. This mark is based on European Directive 2002/96/EC (for Waste Electric and Electronic Equipment=WEEE).

Please take it to the designated collection facilities. We will ensure the proper recycling, reuse and other forms of recovery of WEEE. WEEE has the potential effects on the environment and human health as a result of the presence of hazardous substances. You can contribute to eliminate these effects by your cooperation.

## **Table of Contents**

| Chapter 1 |       | Introduction                                               | 6  |
|-----------|-------|------------------------------------------------------------|----|
| 1.1       |       | Overview                                                   | 6  |
| 1.2       |       | Features                                                   | 7  |
| 1.3       |       | Specifications                                             | 8  |
|           | 1.3.1 | Product Appearance                                         | 10 |
|           | 1.3.2 | 2 LED Indicator Status Description                         | 10 |
| 1.4       |       | System Requirements                                        | 11 |
| 1.5       |       | Get Your IP Automatically & Manually                       | 11 |
|           | 1.5.1 | Network Testing                                            | 15 |
|           | 1.5.2 | 2 Testing with Internet Browser                            | 15 |
|           |       | 1.5.2.1 Testing with DOS (Windows XP Platform)             | 15 |
| Chapter 2 | 2     | Hardware Installation                                      | 18 |
| 2.1       |       | Diagram of Connecting Hardware to RB-6132 Broadband Router | 18 |
|           | 2.1.1 | Hardware Connection and Application for Router Mode        | 18 |
| Chapter 3 | 6     | One Button Setup                                           | 19 |
| 3.1       |       | One Button Setup configuration for Router Mode             | 19 |
| Chapter 4 | Ļ     | Router Setup                                               | 23 |
| 4.1       |       | Administrator Setup Instruction                            | 23 |
| 4.2       |       | IP Configuration                                           | 23 |
|           | 4.2.1 | I WAN                                                      | 24 |
|           | 4.2.2 | 2 WAN Interface-3.5G (HSDPA/UMTS)                          | 24 |
|           | 4.2.3 | 3 WAN Interface- Ethernet Port                             | 25 |
|           | 4.2.4 | 4 WAN Interface- WiMAX                                     | 26 |
|           | 4.2.5 | 5 WAN Interface– Wireless                                  | 27 |
|           | 4.2.6 | 6 WAN Access Type – Static IP                              | 28 |
|           | 4.2.7 | 7 WAN Access Type –Dynamic IP                              | 31 |
|           | 4.2.8 | 3 WAN Access Type –PPPoE                                   | 33 |
|           | 4.2.9 | 9 WAN Access Type – PPTP                                   | 35 |
|           | 4.2.1 | I0 LAN Interface Setup                                     | 38 |
|           | 4.2.1 | 11 Dynamic DNS Setting                                     | 40 |
| 4.3       |       | Wireless Setup                                             | 41 |
|           | 4.3.1 | I Wireless Basic Settings                                  | 42 |
|           | 4.3.2 | 2 Wireless Advanced Settings                               | 47 |
|           | 4.3.3 | 3 Wireless Security Setup                                  | 48 |
|           | 4.3.4 | 4 Wireless Access Control                                  | 51 |

|                                                     | 4.3.5 | WDS Settings                                                                                                    | 52                                                            |
|-----------------------------------------------------|-------|----------------------------------------------------------------------------------------------------|---------------------------------------------------------------|
|                                                     | 4.3.6 | WPS                                                                                                    | 57                                                            |
| 4.4                                                 |       | NAT                                                                                                    | 62                                                            |
|                                                     | 4.4.1 | Visual Server                                                                                                    | 62                                                            |
|                                                     | 4.4.2 | Visual DMZ                                                                                                    | 64                                                            |
| 4.5                                                 |       | Firewall                                                                                                    | 64                                                            |
|                                                     | 4.5.1 | Port Filtering                                                                                                    | 65                                                            |
|                                                     | 4.5.2 | IP Filtering                                                                                                    | 66                                                            |
|                                                     | 4.5.3 | MAC Filtering                                                                                                    | 68                                                            |
|                                                     | 4.5.4 | URL Filtering                                                                                                    | 69                                                            |
| 4.6                                                 |       | System Management                                                                                                    | 70                                                            |
|                                                     | 4.6.1 | Change Password                                                                                                    | 71                                                            |
|                                                     | 4.6.2 | Upgrade Firmware                                                                                                    | 71                                                            |
|                                                     | 4.6.3 | Profiles Save                                                                                                    | 73                                                            |
|                                                     | 4.6.4 | Time Zone Setting                                                                                                    | 77                                                            |
|                                                     | 4.6.5 | UPnP Setting                                                                                                    | 79                                                            |
|                                                     | 4.6.6 | Language Setting                                                                                                    | 79                                                            |
| 4.7                                                 |       | Log & Status                                                                                                    | 81                                                            |
|                                                     | 4.7.1 | Network Config                                                                                                    | 81                                                            |
|                                                     | 4.7.2 | Event Log                                                                                                    | 82                                                            |
| 4.8                                                 |       | Logout                                                                                                    | 84                                                            |
| Chapter 5                                           | 5     | AP mode                                                                                                    | 85                                                            |
| Chapter 6                                           | 6     | WiFi AP mode                                                                                                    | 87                                                            |
| Chapter 7                                           | 7     | DDNS Service Application                                                                                                    | 88                                                            |
| Chapter 8                                           | 3     | Q & A                                                                                                    | 95                                                            |
| 8.1                                                 |       | Installation                                                                                                    | 95                                                            |
| 8.2                                                 |       |                                                                                                    | 05                                                            |
|                                                     |       | LED                                                                                                    |                                                               |
| 8.3                                                 |       | LEDIP Address                                                                                                    |                                                               |
| 8.3<br>8.4                                          |       |                                                                                                    | 96                                                            |
|                                                     |       | IP Address                                                                                                    | 96<br>96                                                      |
| 8.4                                                 |       | IP Address<br>OS Setting                                                                                                    | 96<br>96<br>97                                                |
| 8.4<br>8.5                                          |       | IP Address<br>OS Setting<br>RB-6132 Broadband Router Setup                                                                  | 96<br>96<br>97<br>99                                          |
| 8.4<br>8.5<br>8.6                                   |       | IP Address<br>OS Setting<br>RB-6132 Broadband Router Setup<br>Wireless LAN                                                  | 96<br>96<br>97<br>97<br>99<br>101                             |
| 8.4<br>8.5<br>8.6<br>8.7                            |       | IP Address<br>OS Setting<br>RB-6132 Broadband Router Setup<br>Wireless LAN<br>Support                                       | 96<br>96<br>97<br>97<br>99<br>101<br>102                      |
| 8.4<br>8.5<br>8.6<br>8.7<br>8.8                     |       | IP Address<br>OS Setting<br>RB-6132 Broadband Router Setup<br>Wireless LAN<br>Support<br>Others                             | 96<br>96<br>97<br>99<br>                                      |
| 8.4<br>8.5<br>8.6<br>8.7<br>8.8<br>8.9              | )     | IP Address<br>OS Setting<br>RB-6132 Broadband Router Setup<br>Wireless LAN<br>Support<br>Others<br>USB Device               | 96<br>96<br>97<br>99<br>99<br>101<br>102<br>102<br>102<br>103 |
| 8.4<br>8.5<br>8.6<br>8.7<br>8.8<br>8.9<br>Chapter 9 | )     | IP Address<br>OS Setting<br>RB-6132 Broadband Router Setup<br>Wireless LAN<br>Support<br>Others<br>USB Device<br>Appendices | 96<br>96<br>97<br>99<br>101<br>102<br>102<br>103<br>103       |

## Chapter 1 Introduction

#### 1.1 Overview

RB-6132 Broadband Router is a convenient wireless solution for delivering 802.11n wireless connectivity with a maximum wireless signal rate of up to 150Mbps. Use it in home or company.

Moreover, with connect to a 3.5G (EVDO/HSPA) or WiMAX USB modem, this RB-6132 Broadband Router allows user to share the wireless network outdoor or be an alternative or backup to fixed broadband.

#### 1.2 Features

- Wall mount : This product is recessed wireless router, not only allow multiple computers or Internet devices connect to the Internet easily , but can mount into wall.
- **UPnP Supported** : insert your 3.5G or WiMAX modem card and enjoy the Internet without extra setting
- **3.5G and Wireless RB-6132 Combo** : Ideal for mobility or backup for fixed lined connection
- WPS button provides not only an easy and secured wireless network but also a WDS repeater in one push
- **Multiple APs Supported** : adds or limits the properties for classed SSID, increasing the flexibility and efficiency of the network.

## 1.3 Specifications

|                              | Specification                                                                 |
|------------------------------|-------------------------------------------------------------------------------|
|                              | Key Components                                                                |
| Main Processor               | Realtek RTL8196C (400MHz )                                                    |
| Flash                        | 8Mbytes Serial Flash                                                          |
| RAM                          | 32Mbytes SDRAM                                                                |
| Wireless Chip                | Realtek RTL8188RE-VL (MAC+BB+RF) 1T1R                                         |
|                              | Communication Interfaces                                                      |
| WAN/LAN Port                 | 1 x 10/100 Mbps RJ45 with auto MDI/MDIX                                       |
| LAN Port                     | 1 x 10/100 Mbps RJ45 with auto MDI/MDIX                                       |
| USB Port                     | USB 2.0 host x1 (supports 3.5G or WiMAX USB dongle)                           |
| Wireless                     | IEEE 802.11 b/g/n                                                             |
|                              | Others                                                                        |
| Wireless Antenna             | External 3dBi x1                                                              |
| Transmission Power           | TBD                                                                           |
|                              | 11Mbps : TYP83dBm @ 8% PER                                                    |
| <b>D</b>                     | 54Mbps: TYP70dBm @ 10% PER                                                    |
| Receive Sensitivity          | 11n (20MHz): TYP64dBm @ 10% PER                                               |
|                              | 11n (40MHz): TYP61dBm @ 10% PER                                               |
| Slide Switch                 | Router / AP / WiFi AP Mode switch                                             |
|                              | Power on/off button •                                                         |
| Button                       | <b>Reboot button / Reset button</b> –1second for reboot ; 10seconds for reset |
|                              | WPS button °                                                                  |
|                              | Operating Temp. 0 to 40°C                                                     |
| <b>Operation Requirement</b> | Storage Temp20 to 70°C                                                        |
| Operation Requirement        | Operating Humidity 10% to 85% Non-Condensing                                  |
|                              | Storage Humidity 5% to 90% Non-Condensing                                     |
| Power Supply                 | AC100~240V / 50~60Hz universal input                                          |
| Dimensions                   | 72.6(L) x 48.1(W) x 49(D) mm (main body only)                                 |
| Device Weight                | TBD                                                                           |

Notice: 1. USB device with power more than 500mA is not supported

## 1.3.1 Product Appearance

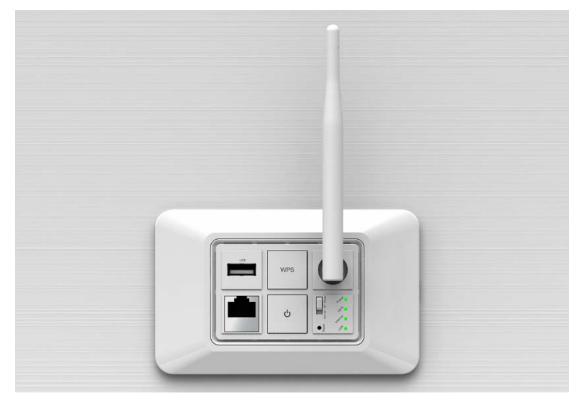

| Power Receptor | AC100~240V / 50~60Hz universal input                                                                                                    |  |
|----------------|----------------------------------------------------------------------------------------------------|--|
| WPS            | Push " <b>WPS</b> " button to looking for other WPS devices. The security will be set up between these 2 Wi-Fi devices after pairing.                          |  |
| Reset Button   | Press " <b>Reset</b> " button over 10 seconds. When status indicator turns from flashing to solid, the process is completed. All settings are back to default. |  |
| Ethernet Port  | 1x WAN port (back), 1x WAN/LAN ports                                                                                                    |  |
| USB2.0 Ports   | 1 USB Port                                                                                                    |  |
| Mode switch    | Router/AP/WiFi AP mode                                                                                                    |  |
| WAN            |                                                                                                    |  |

## 1.3.2 LED Indicator Status Description

| LED            | Function          | Color | Status            | Description                 |
|----------------|-------------------|-------|-------------------|-----------------------------|
|                |                   |       | On                | System is ready to work     |
| Status x 1     | System status     | Green | Blinking<br>120ms | Rest to default in progress |
| Wireless / WPS | Wireless activity | Green | On                | Wireless is active          |
| x 1            | &                 |       | Blinking          | Wireless Tx/Rx activity     |

|             | WPS status               |                   | 30ms              |                                 |
|-------------|--------------------------|-------------------|-------------------|---------------------------------|
|             |                          | Reddish<br>Orange | Blinking<br>120ms | WPS function in progress        |
|             |                          |                   | On                | 100Mbps Ethernet is connected   |
| WAN/LAN x 1 | WAN/LAN port<br>activity |                   | Blinking<br>30ms  | 100Mbps Ethernet Tx/Rx activity |
|             |                          | Green             | On                | 10Mbps Ethernet is connected    |
|             |                          |                   | Blinking<br>120ms | 10Mbps Ethernet Tx/Rx activity  |
|             | LAN port activity        | Green             | On                | 100Mbps Ethernet is connected   |
| LAN x 1     |                          |                   | Blinking<br>30ms  | 100Mbps Ethernet Tx/Rx activity |
|             |                          | Green             | On                | 10Mbps Ethernet is connected    |
|             |                          |                   | Blinking<br>120ms | 10Mbps Ethernet Tx/Rx activity  |

#### 1.4 System Requirements

To begin with RB-6132 Broadband Router, you must have the following minimum system requirements. If your system can't correspond to the following requirements, you might get some unknown troubles on your system.

- State of the second state of the second state
- One Ethernet (10 BASE-T or 10/100 BASE-TX) network interface card.
- One PC or Notebook with web browser software installed (E.g.: Internet Explorer 5.0, Netscape Navigator 7.x, Apple Safari 2.03 or higher version).
- At lease one 802.11b/g/n wireless adapter for wireless mobile clients.
- Recommended OS: Win2000 or WinXP / Linux.

#### 1.5 Get Your IP Automatically & Manually

After RB-6132 Broadband Router connected with your computer, please make sure your IP is in the automatic IP position or you adjust it manually in order to activate the Internet network from home to Internet. If you don't know how to enter the settings, please follow the steps as below.

Step 1. Go to Start>Settings> Network Connections and then select Local Area Connection.

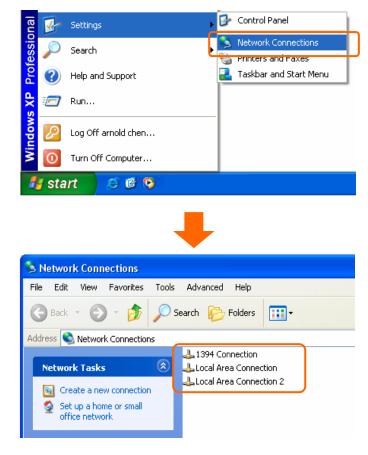

Step 2. Click on Properties

| eneral Support |          |            |
|----------------|----------|------------|
| Connection     |          |            |
| Status:        |          | Connected  |
| Duration:      |          | 23:36:29   |
| Speed:         |          | 100.0 Mbps |
| Activity       | Sent — 🛃 | P Received |
| Packets:       | 3,218    | 17,308     |
| Properties     | Disable  |            |

**Step 3.** Double click on Internet Protocol (TCP/IP).

| 🕹 Local Area Connection Properties 🛛 🔹 🔀                                                                                                    |
|----------------------------------------------------------------------------------------------------|
| General Authentication Advanced                                                                                                    |
| Connect using:                                                                                                    |
| Realtek RTL8139 Family PCI Fast Ethernet NIC                                                                                                    |
| Configure                                                                                                    |
| This connection uses the following items:                                                                                                    |
| <ul> <li>✓ ■ Client for Microsoft Networks</li> <li>✓ ■ File and Printer Sharing for Microsoft Networks</li> <li>✓ ■ QoS Packet Scheduler</li> <li>✓ ■ Internet Protocol (TCP/IP)</li> </ul> |
| Install Uninstall Properties                                                                                                    |
| Description<br>Transmission Control Protocol/Internet Protocol. The default<br>wide area network protocol that provides communication<br>across diverse interconnected networks.             |
| Show icon in notification area when connected                                                                                                    |
| OK Cancel                                                                                                    |

**Step 4-1.** For getting IP automatically if you are one of the users under RB-6132 Broadband Router, please skip **Use the following IP address** and then select **Obtain an IP address automatically** and **Obtain DNS server address automatically** and then click on **OK** button.

|                               | utomatically if your network supports<br>d to ask your network administrator for |
|-------------------------------|----------------------------------------------------------------------------------|
| Obtain an IP address automa   | ticallu                                                                          |
| Use the following IP address: |                                                                                  |
| IP address:                   |                                                                                  |
| Subnet mask:                  |                                                                                  |
| Default gateway:              |                                                                                  |
| Obtain DNS server address a   | utomatically                                                                     |
| OUse the following DNS serve  |                                                                                  |
| Preferred DNS server:         |                                                                                  |
| Alternate DNS server:         |                                                                                  |
|                               |                                                                                  |

**Step 4-2.** For getting IP manually in order to specify a Virtual Server, such as Print Server, FTP Server and so on, please skip **Obtain an IP address automatically** and then select **Use the following IP address**. And the following default setting of RB-6132 Broadband Router should be noted:

- IP Address: 192.168.1.10 (as your Print Server for example)
- Subnet Mask: 255.255.255.0
- Default Gateway: 192.168.1.1

Note: If you configure your computer's IP Address manually, it needs to be on the same network segment.

For example:

- IP Address: 192.168.1.xxx (xxx can be any number between 2 and 253, but it can't be repeated, we use 100 to be the example.)
- Subnet Mask: 255.255.255.0
- Gateway: 192.168.1.1 (this is the IP address of RB-6132 Broadband Router in Router Mode)
- DNS: 192.168.1.1 (use RB-6132 Broadband Router's IP address or on your own choice)

Note: IP address and Default gateway cannot be the same.

|                                                | automatically if your network supports<br>ed to ask your network administrator for<br>ratically |
|------------------------------------------------|-------------------------------------------------------------------------------------------------|
| Use the following IP address                   | 5]                                                                                              |
| IP address:                                    | 192.168.1.100                                                                                   |
| Subnet mask:                                   | 255 . 255 . 255 . 0                                                                             |
| Default gateway:                               | 192.168.1.1                                                                                     |
| Obtain DNS server address                      | automatically                                                                                   |
| <ul> <li>Use the following DNS serv</li> </ul> | er addresses:                                                                                   |
| Preferred DNS server:                          | 192.168.1.1                                                                                     |
| Alternate DNS server:                          | · · · ·                                                                                         |
|                                                | Advanced                                                                                        |
|                                                | OK Cancel                                                                                       |

#### 1.5.1 Network Testing

There are two ways to test your Network whether it can work on Internet or not. They are "Testing with Internet Browser" and "Testing with Dos".

#### 1.5.2 Testing with Internet Browser

Open an Internet Browser, such as Internet Explore or Netscape. Input a valid web address you like, for example, <u>http://www.yahoo.com</u> in the web address blank and then press enter. If the website appears, that means your Internet is working under normal situation.

| 🕘 about:  | blank - Microsoft Internet Explorer |
|-----------|-------------------------------------|
| File Edit | View Favorites Tools Help           |
| G Back    | 🔹 🕥 - 💌 🛃 🏠 🔎 Search 🬟              |
| Address   | http://www.yahoo.com                |
|           |                                     |

#### 1.5.2.1 Testing with DOS (Windows XP Platform)

**Step 1.** Go to start > Run.

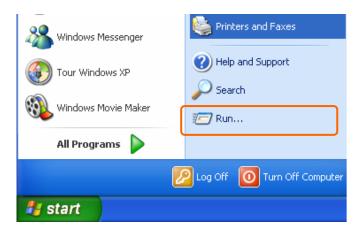

**Step 2.** Input **cmd** in the blank, and then click **OK** button. The Command Prompt window appears.

| Run                                                                             | ? 🛛    |
|---------------------------------------------------------------------------------|--------|
| Type the name of a program, folder, d<br>Internet resource, and Windows will op |        |
| Open: md                                                                        | ~      |
| OK Cancel                                                                       | Browse |

**Step 3.** Input **ipconfig** in the flashing area then press enter. You will get an IP Address 192.168.1.100, for example, and Default Gateway as 192.168.1.1.

| thernet  |    | d   | t o |     |     |   |    |    |    |   |    |   |    |   |    |    |   |   |   |    |    |    |    |    |    |    |
|----------|----|-----|-----|-----|-----|---|----|----|----|---|----|---|----|---|----|----|---|---|---|----|----|----|----|----|----|----|
| senernee | a  | 1a1 |     |     |     |   |    |    | •  |   |    |   |    |   |    |    |   |   |   |    |    |    |    |    |    |    |
|          | Co | nne | ct  | io  | 1-5 | p | 20 | if | ic | D | NS | S | սք | f | ix |    |   |   |   |    |    |    |    |    |    |    |
|          | IP | Ac  | ldr | es  | ÷   |   |    |    |    |   |    |   |    |   |    | ×  | - |   | 1 | 92 | 2. | 16 | 8  | .1 | .1 | 00 |
|          | Su | bne | t   | Mas | :k  |   | 2  |    |    |   |    |   |    |   |    | ×. |   |   | 2 | 5! | 5. | 25 | 55 | .2 | 55 | .0 |
|          | De | faı | ιlt | Ga  | ite | w | ιy |    |    |   |    |   |    |   |    |    |   | : | 1 | 92 | 2. | 16 | 58 | .1 | .1 |    |

Step 4. Ping a legal WAN Address such as 192.168.1.1. If Internet works, it will show **Reply** from 192.168.1.1: bytes = 32 time = 3ms TTL =64, for example.

```
C:\Documents and Settings\chou1>ping 192.168.1.1

Pinging 192.168.1.1 with 32 bytes of data:

Reply from 192.168.1.1: bytes=32 time=2ms TTL=64

Reply from 192.168.1.1: bytes=32 time=1ms TTL=64

Reply from 192.168.1.1: bytes=32 time=1ms TTL=64

Reply from 192.168.1.1: bytes=32 time=1ms TTL=64

Ping statistics for 192.168.1.1:

Packets: Sent = 4, Received = 4, Lost = 0 (0% loss),

Approximate round trip times in milli-seconds:

Minimum = 1ms, Maximum = 2ms, Average = 1ms
```

If it can't work, it will show **Request timed out**.

```
C:\Documents and Settings\chou1>ping 192.168.1.1

Pinging 192.168.1.1 with 32 bytes of data:

Request timed out.

Request timed out.

Request timed out.

Request timed out.

Ping statistics for 192.168.1.1:

Packets: Sent = 4, Received = 0, Lost = 4 (100% loss),

Approximate round trip times in milli-seconds:

Minimum = Oms, Maximum = Oms, Average = Oms
```

## Chapter 2 Hardware Installation

#### 2.1 Diagram of Connecting Hardware to RB-6132 Broadband Router

RB-6132 Broadband Router is a portable and convenient wireless solution for delivering 802.11n wireless connectivity with a maximum wireless signal rate of up to 150Mbps. Use it in conference rooms, hotel rooms, or even at hotspots.

#### 2.1.1 Hardware Connection and Application for Router Mode

When RB-6132 Broadband Router switches to Router Mode, there will be each WAN and LAN port existing, the administrator can do the Quick Setup including WAN Setup, LAN Setup, Wireless Setup, Time Server Setup, Password Setup, Firewall Setup.

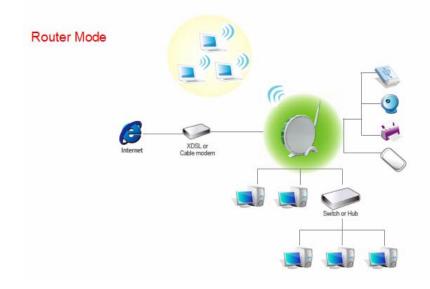

## Chapter 3 One Button Setup

The advanced One Button Setup provides users a simple way to set up the complicated network. Instead of numbers of IPs to be memorized, you just need to fill in some necessary information and then enjoy the secured internet by clicking the "**Finished**" button.

#### 3.1 One Button Setup configuration for Router Mode

The default UPnP of RB-6132 Broadband Router is ON. When users connect RB-6132 Broadband Router to their PC, and icon will show up in the right-down corner.

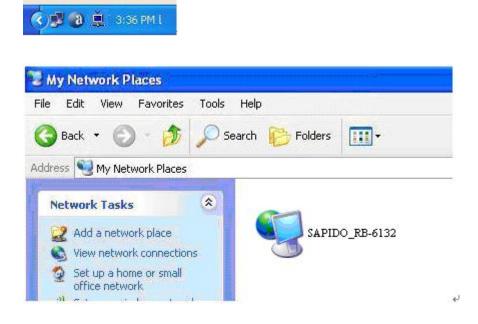

**Step 1.** Click the **Internet Gateway Device** to open the login page.

|                             | avorites Tools                  | Help     | 1       | -       |
|-----------------------------|---------------------------------|----------|---------|---------|
| Back 🔹 🐑                    | - 💋 🔎 s                         | iearch 😥 | Folders | <b></b> |
| ss 🧐 My Networ              | rk Places                       |          |         |         |
|                             | ٢                               |          |         |         |
| etwork Tasks                | <u> </u>                        | 6        | 1       |         |
| 2 Add a network             | place                           |          | SAPIDO_ | RB-6132 |
| View network c              | onnections                      | C        |         |         |
| Set up a home               | or small                        |          |         |         |
| office network              |                                 |          |         |         |
| Hig                         | h Power<br>er Rango<br>WiFi Cov | D        |         |         |
|                             |                                 |          | is .    |         |
|                             |                                 |          | 15      |         |
| JItimate<br>High Power Broa | dband Router - /<br>Router      |          | ts      |         |

+

Step 2. Click One Button Setup on the left of the main menu under router mode.

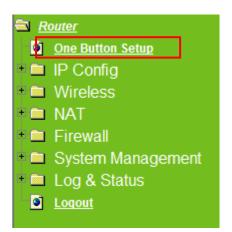

## **Router One Button Setup**

This page is used to configure all of the server router function for first time.

| Time Zone Select    |                                          |
|---------------------|------------------------------------------|
| Time Zone Select :  | (GMT+08:00) Taipei 🗸                     |
| Change Password     |                                          |
| New Password:       |                                          |
| WAN Interface Setup |                                          |
| WAN Interface :     | 3.5G 👻 Help                              |
| Service:            | UMTS/HSPA/HSDPA/HSUPA -                  |
| Connect Speed:      | Auto Switch 2.5G/2.75G only 3G/3.5G only |
| SIM PIN:            | Vone                                     |
| Retype SIM PIN:     |                                          |
| APN:                |                                          |
| Username:           |                                          |
| Password:           |                                          |
| PHONE Number:       | *99#                                     |
| Wireless Setup      |                                          |
| S SID:              | SAPIDO_RB-6132 Help                      |
| Encryption:         | None - Help                              |
|                     |                                          |
|                     |                                          |
|                     | Finish                                   |

- **Time Zone Select:** Select your time zone from the Time Zone drop-down list.
- Change Password: For changing password, please fill the password information into the blank.
- **Device Name:** Name your device here. The default is "SAPIDO\_RB-6132".
- **WAN Interface Setup:** Select the WAN Interface from the drop-down list.

- **Service:** Select 3.5G service type.
- **Connect Speed:** Select connection speed.
- **WAN Type Setup:** Please choose the access type.
- Wireless Setup: Define the SSID, and Encryption type.
- **Finished:** Click **finished** button to complete the setting.

Note: One Button Setup is not completed unless users finish all settings and click **Finished** button.

## Chapter 4 Router Setup

Under Router Mode, the 3.5G plus RB-6132 Download Router provides a Router/AP function. User can get IP address assigned by ISP wired or wirelessly. It also supports NAT and DHCP functions that enable multiple computers to share an Internet connection at the same time.

#### 4.1 **Administrator Setup Instruction**

http://192.168.1.1/login.asp

Open a Microsoft Internet Explorer, Mozilla Firefox or Apple Safari browser, and enter http://192.168.1.1 (Default Gateway) into browser's blank.

| Notice |      | natically | -          |       |      | check if the TCP/IP configuration is obtaining IP address<br>ow to do it, please refer to "1.5 Get your IP Automatically & |  |
|--------|------|-----------|------------|-------|------|----------------------------------------------------------------------------------------------------|--|
|        |      |           | erver - Mi |       |      |                                                                                                    |  |
| File   | Edit | View      | Favorites  | Tools | Help |                                                                                                    |  |
| Addr   | -    |           | ) - 💌      |       |      |                                                                                                    |  |

#### Homepage

The default values for User Name and Password are admin (all in lowercase letters). Click Login to enter.

| Lon         | g Range              |
|-------------|----------------------|
| Wirele      | ess Router           |
| N Power Sav | ing Broadband Router |
|             |                      |
|             |                      |
|             | Router               |
| Username :  | Router               |

#### 4.2 **IP Configuration**

This function allows you to add routing rules into RB-6132 Broadband Router. It is useful if you connect several computers behind RB-6132 Broadband Router to share the same connection to Internet.

#### 4.2.1 WAN

Select **WAN** under the **IP Config** menu. RB-6132 Broadband Router supports 3 interfaces and 4 access types. Follow the instructions below for each to set up accordingly.

Choose your WAN Interface and WAN type, and click **Next**, its associated settings will show up.

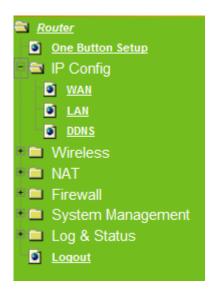

### 4.2.2 WAN Interface–3.5G (HSDPA/UMTS)

If you are using HSDPA/UMTS (3.5G connection) as the WAN Type, please select **3.5G USB Dongle.** At this moment, **Backup of Connection** is not available. When 3.5G signal cannot be reached, the system starts to search downward for 3/2.75/2.5G signals until none existed.

| WAN Setup                                                                            |                                                                                                    |
|--------------------------------------------------------------------------------------|----------------------------------------------------------------------------------------------------|
| This page is used to configure the intert<br>Wireless by click the item value of WAN | tace for internet network. Here you may change the interface to Ethernet port, 3.5G USB dongle or<br>interface. |
| VVAN Interface:                                                                      | 3.5G usb dongle                                                                                                 |
| Service:                                                                             | UMTS/HSPA/HSDPA/HSUPA                                                                                           |
| Connect Speed:                                                                       | Auto Switch ○ 2.5G/2.75G only ○ 3G/3.5G only                                                                    |
| SIM PIN:                                                                             | V None                                                                                                    |
| Retype SIM PIN:                                                                      |                                                                                                    |
| APN:                                                                                 | internet                                                                                                    |
| User Name:                                                                           |                                                                                                    |
| Password:                                                                            |                                                                                                    |
| PHONE Number:                                                                        | *99#                                                                                                    |
| ③ Attain DNS Automatically                                                           |                                                                                                    |
| Set DNS Manually                                                                     |                                                                                                    |
| DNS 1:                                                                               |                                                                                                    |
| DN3 2:                                                                               |                                                                                                    |
| DNS 3:                                                                               |                                                                                                    |
| Close MAC Address: 0000                                                              | 0000000                                                                                                    |
| Always                                                                               |                                                                                                    |
| O Dial on demand                                                                     |                                                                                                    |
| Idle 0 (0~60 Minutes, if inpu                                                        | st 0 or no input, it will set to Always mode)                                                                   |
| O Manual Connect disc                                                                | connect                                                                                                    |
| Easble IGMP Proxy                                                                    |                                                                                                    |
| Enable Ping Access on WAN                                                            |                                                                                                    |
| Enable Web Server Access on W                                                        | AN                                                                                                    |
| Apply Change Reset                                                                   |                                                                                                    |

### 4.2.3 WAN Interface– Ethernet Port

If you are using an Ethernet cable to connect the Internet, please select Ethernet port.

| VVAN Interface:       | Ethernet Port                                              |
|-----------------------|------------------------------------------------------------|
| WAN Access Type:      | DHCP Client                                                |
| Host Name:            | default                                                    |
| MTU Size:             | 1492 (1400-1492 bytes)                                     |
| Attain DNS Automatic  | cally                                                      |
| O Set DNS Manually    |                                                            |
| DNS 1:                |                                                            |
| DNS 2:                |                                                            |
| DNS 3:                |                                                            |
| 3.5G Backup:          | Backup of connection, check connection in every 3 minutes. |
| Service:              | UMTS/HSPA/HSDPA/HSUPA                                      |
| Connect Speed:        | Auto Switch ○ 2.5G-2.75G only ○ 3G-3.5G only               |
| SIM PIN:              | None None                                                  |
| Retype SIM PIN:       |                                                            |
| APN:                  | internet                                                   |
| User Name:            |                                                            |
| Password:             |                                                            |
| PHONE Number:         | *99#                                                       |
| Close MAC Address:    | 0000000000                                                 |
| Easble IGMP Proxy     |                                                            |
| Easble Ping Access of | a WAN                                                      |

### 4.2.4 WAN Interface– WiMAX

If you are using WiMAX as the WAN Type, please select **WiMAX** and fill in the required information as follows to directly access Internet via connected WiMAX adapter.

|                       | ure the interface for Internet network. Here you may change the interface to Ethernet po<br>the item value of WAN interface. |  |
|-----------------------|----------------------------------------------------------------------------------------------------|--|
| WAN Interface:        | WiMAX 💌                                                                                                    |  |
| Operator:             | Vee 🗸                                                                                                    |  |
| User Name:            |                                                                                                    |  |
| Password:             |                                                                                                    |  |
| • Attain DNS Automati | ically                                                                                                    |  |
| O Set DNS Manually    |                                                                                                    |  |
| DNS 1:                |                                                                                                    |  |
| DNS 2:                |                                                                                                    |  |
| DNS 3:                |                                                                                                    |  |
| Clone MAC Address:    | 0000000000                                                                                                    |  |
| Enable IGMP Proxy     |                                                                                                    |  |
| Enable Ping Access    | on WAN                                                                                                    |  |
| Enable Web Server     | Access on WAN                                                                                                    |  |
|                       |                                                                                                    |  |

#### 4.2.5 WAN Interface– Wireless

If you are connecting the internet via wireless, please select **Wireless** and its associated settings will show up underneath at the same time.

| WAN Setup                                                                                                    | )                                                    |          |      |           |              |  |
|----------------------------------------------------------------------------------------------------|------------------------------------------------------|----------|------|-----------|--------------|--|
|                                                                                                    | to configure the interfac<br>ernet port, 3.5G USB do |          |      | -         |              |  |
| WAN Interface:                                                                                                    | wireless                                             | ¥        |      |           |              |  |
| SSID                                                                                                    | BSSID                                                | Channel  | Туре | Encrypt S | ignal Select |  |
| Encryption:                                                                                                    | None 🖌                                               |          |      |           | Refresh      |  |
| WAN Access Type:                                                                                                    | DHCP Client                                          |          |      |           |              |  |
| Host Name:                                                                                                    | default                                              |          |      |           |              |  |
| MTU Size:                                                                                                    | 1492 (1400-149                                       | 2 bytes) |      |           |              |  |
| Attain DNS Aut     Attain     Attain | omatically                                           |          |      |           |              |  |
| ⊖ Set DNS Manua                                                                                                    | •                                                    |          |      |           |              |  |
| DNS 1:                                                                                                    |                                                      |          |      |           |              |  |
| DNS 2:                                                                                                    |                                                      |          |      |           |              |  |
| DNS 3:                                                                                                    |                                                      |          |      |           |              |  |
| Clone MAC<br>Address:                                                                                                    | 00000000000                                          |          |      |           |              |  |
| 🗹 Enable IGMP P                                                                                                    | roxy                                                 |          |      |           |              |  |
| 🗹 Enable Ping Ac                                                                                                    | cess on WAN                                          |          |      |           |              |  |
| 🗹 Enable Web Se                                                                                                    | erver Access on WAN                                  |          |      |           |              |  |
|                                                                                                    |                                                      |          |      |           |              |  |
| Apply Change                                                                                                    | Reset                                                |          |      |           |              |  |
|                                                                                                    |                                                      |          |      |           |              |  |

You can see a list of available Wireless networks. Select you preferred one to connect and the Encryption type form the drop-down list.

## 4.2.6 WAN Access Type – Static IP

If you applied for a **Static IP** connection type from ISP, please follow the steps to set up your WAN connection.

| WAN Interface:     | Ethernet Port                                     |
|--------------------|---------------------------------------------------|
| WAN Interface.     | Ethernet Port                                     |
| WAN Access Type:   | Static IP                                         |
| IP Address:        | 172.1.1.1                                         |
| Subnet Mask:       | 255.255.255.0                                     |
| Default Gateway:   | 172.1.1.254                                       |
| MTU Size:          | 1500 (1400-1500 bytes)                            |
| DNS 1:             |                                                   |
| DNS 2:             |                                                   |
| DNS 3:             |                                                   |
| 3.5G Backup:       | Backup of connection, check connection in every 3 |
| Service:           | UMTS/HSPA/HSDPA/HSUPA                             |
| Connect Speed:     | Auto Switch ○ 2.5G/2.75G only ○ 3G/3.5G only      |
| SIM PIN:           | Vone Vone                                         |
| Retype SIM PIN:    |                                                   |
| APN:               | internet                                          |
| User Name:         |                                                   |
| Password:          |                                                   |
| PHONE Number:      | *99#                                              |
| Clone MAC Address: | 0000000000                                        |
| Enable IGMP Prox   | y                                                 |
| Enable Ping Access | on WAN                                            |
| Enable Web Server  | Access on WAN                                     |

#### 1. IP Address

Input your IP Address supplied by ISP. If you don't know, please check with your ISP.

#### 2. Subnet Mask

Input Subnet Mask, normally it is **255.255.255.0**.

#### 3. Default Gateway

Input ISP Default Gateway Address. If you don't know, please check with your ISP.

#### 4. MTU Size

MTU stands for Maximum Transmission Unit. For Static IP connection, the default MTU should be provided by computer operating systems (OS). Advanced users can set the MTU manually for increasing the internet performance. The largest number allowed by Ethernet at the network layer is 1500 byte

#### 5. DNS

If ISP provides you DNS information, please select **Attain DNS automatically,** otherwise select **Set DNS Manually** and input the DNS information into the blank.

#### 6. 3.5G Backup

The default interval between the two connection detection is 3 minutes, and the range is from 1 to 60 minutes. Once Internet connection is disconnected, the system automatically connects Internet via 3.5G adapter. If 3.5G signal is not available, it starts to search downward for 3/2.75/2.5G signals until none existed.

#### 7. Clone MAC Address

Copy the MAC address from the device you had registered to your ISP if your ISP asks for the specific MAC Address.

#### 8. Enable IGMP Proxy

The **Internet Group Management Protocol (IGMP)** is a communication protocol used to manage the membership of Internet Protocol multicast groups. IGMP is used by IP hosts and adjacent multicast routers to establish multicast group memberships. You can choose to enable **IGMP Proxy** to provide service.

#### 9. Enable Ping Access on WAN

Select **Enable Ping Access on WAN**, will make WAN IP address response to any ping request from Internet users. It is a common way for hacker to ping public WAN IP address, to see is there any WAN IP address available.

#### 10. Enable Web Server Access on WAN

This option is to enable Web Server Access function on WAN.

#### 11. Apply Changes & Reset

Click on Apply Changes to save the setting data. Or you may click on Reset to clear all the

input data.

#### 4.2.7 WAN Access Type – Dynamic IP

If your WAN access type is **Dynamic IP**, please complete the settings as following instructions.

| WAN Interface:     | Et and Bart                                                |
|--------------------|------------------------------------------------------------|
| WAN Interface.     | Ethernet Port                                              |
| WAN Access Type:   | DHCP Client                                                |
| Host Name:         | default                                                    |
| MTU Size:          | 1492 (1400-1492 bytes)                                     |
| Attain DNS Automa  | tically                                                    |
| ◯ Set DNS Manually |                                                            |
| DNS 1:             |                                                            |
| DNS 2:             |                                                            |
| DNS 3:             |                                                            |
| 3.5G Backup:       | Backup of connection, check connection in every 3 minutes. |
| Service:           | UMTS/HSPA/HSDPA/HSUPA                                      |
| Connect Speed:     | O Auto Switch ○ 2.5G/2.75G only ○ 3G/3.5G only             |
| SIM PIN:           | V None                                                     |
| Retype SIM PIN:    |                                                            |
| APN:               | internet                                                   |
| User Name:         |                                                            |
| Password:          |                                                            |
| PHONE Number:      | *99#                                                       |
| Clone MAC Address: | 0000000000                                                 |
| 🗹 Enable IGMP Prox | y .                                                        |
| Enable Ping Access | on WAN                                                     |
| Enable Web Server  | Access on WAN                                              |

#### 1. Host Name

The host name is optional; but if your ISP requires you to input a specific host name, please put it in, for example, RB-6132 Broadband Router applied from ISP. Generally, Cable Modem will provide the hostname information.

#### 2. MTU Size

MTU stands for Maximum Transmission Unit. For Static IP connection, the default MTU should be provided by computer operating systems (OS). Advanced users can set the MTU manually for increasing the internet performance. The largest number is 1492 byte

#### 3. DNS

If ISP provides you DNS information, please select **Attain DNS automatically,** otherwise select **Set DNS Manually** and input the DNS information into the blank.

#### 4. 3.5G Backup

The default interval between the two connection detection is 3 minutes, and the range is from 1 to 60 minutes. Once Internet connection is disconnected, the system automatically connects Internet via 3.5G adapter. If 3.5G signal is not available, it starts to search downward for 3/2.75/2.5G signals until none existed.

#### 5. Clone MAC Address

Copy the MAC address from the device you had registered to your ISP if your ISP asks for the specific MAC Address.

#### 6. Enable IGMP Proxy

The **Internet Group Management Protocol (IGMP)** is a communication protocol used to manage the membership of Internet Protocol multicast groups. IGMP is used by IP hosts and adjacent multicast routers to establish multicast group memberships. You can choose to enable **IGMP Proxy** to provide service.

#### 7. Enable Ping Access on WAN

Select **Enable Ping Access on WAN**, will make WAN IP address response to any ping request from Internet users. It is a common way for hacker to ping public WAN IP address, to see is there any WAN IP address available.

#### 8. Enable Web Server Access on WAN

This option is to enable Web Server Access function on WAN.

#### 9. Apply Changes & Reset

Click on **Apply Changes** to save the setting data. Or you may click on **Reset** to clear all the input data.

#### 4.2.8 WAN Access Type – PPPoE

If you applied for a **PPPoE** connection type from ISP, please follow the steps to set up your WAN connection.

## WAN Setup

This page is used to configure the interface for Internet network. Here you may change the interface to Ethernet port, 3.5G USB dongle or Wireless by click the item value of WAN interface.

| WAN Interface: Ethernet Port |                                                            |  |
|------------------------------|------------------------------------------------------------|--|
| WAN Access<br>Type:          | PPPoE Y                                                    |  |
| User<br>Name:                | 180@hinet.net                                              |  |
| Password: ••••••             |                                                            |  |
| Service hinet                |                                                            |  |
| Name:                        |                                                            |  |
| Connection<br>Type:          | uous Connect Disconnect                                    |  |
| Idle Time: 5                 | (1-1000 minutes)                                           |  |
| MTU Size: 1452               | (1360-1492 bytes)                                          |  |
| Attain DNS Automatically     |                                                            |  |
| ○ Set DNS Manually           |                                                            |  |
| DNS 1:                       |                                                            |  |
| DNS 2:                       |                                                            |  |
| DNS 3:                       |                                                            |  |
| 3.5G Backup:                 | Backup of connection, check connection in every a minutes. |  |
| Service:                     | UMTS/HSPA/HSDPA/HSUPA                                      |  |
| Connect Speed:               | OAuto Switch      O2.5G/2.75G only     O3G/3.5G only       |  |
| SIM PIN:                     | 🖾 None                                                     |  |
| Retype SIM<br>PIN:           |                                                            |  |
| APN:                         | internet                                                   |  |
| User Name:                   |                                                            |  |

| Password:<br>PHONE<br>Number: | *96#                   |
|-------------------------------|------------------------|
| Clone MAC<br>Address:         | 0000000000             |
| 🗹 Enable IGM                  | MP Proxy               |
| 🗹 Enable Pin                  | g Access on WAN        |
| 🗹 Enable We                   | b Server Access on WAN |
|                               |                        |
| Apply Change                  | Reset                  |

#### 1. User Name

Input your user name supplied by ISP. If you don't know, please check with your ISP.

#### 2. Password

Input your Password supplied by ISP.

#### 3. Service Name

Input the service name supplied by ISP.

#### 4. Connection Type

It has three types: Continuous, Connect on Demand, and Manual.

#### 5. Idle Time

It is the time of inactivity before disconnecting your PPPoE session. Enter an Idle Time (in minutes) to define a maximum period of time for which the Internet connect is maintained during inactivity. If the connection is inactive for longer than the defined Idle Time, then the connection will be dropped. Either set this to zero or enable Auto-reconnect to disable this feature.

#### 6. MTU Size

MTU stands for Maximum Transmission Unit. For PPPoE connection, the default MTU should be provided by computer operating systems (OS). Advanced users can set the MTU manually for increasing the internet performance. The largest number allowed by Ethernet at the network layer is 1492 byte

#### 7. DNS

If ISP provides you DNS information, please select Attain DNS automatically, otherwise

select Set DNS Manually and input the DNS information into the blank.

#### 8. 3.5G Backup

The default interval between the two connection detection is 3 minutes, and the range is from 1 to 60 minutes. Once Internet connection is disconnected, the system automatically connects Internet via 3.5G adapter. If 3.5G signal is not available, it starts to search downward for 3/2.75/2.5G signals until none existed.

#### 9. Clone MAC Address

Copy the MAC address from the device you had registered to your ISP if your ISP asks for the specific MAC Address.

#### 10. Enable IGMP Proxy

The Internet Group Management Protocol (IGMP) is a communications protocol used to manage the membership of Internet Protocol multicast groups. IGMP is used by IP hosts and adjacent multicast routers to establish multicast group memberships. You can choose to enable IGMP Proxy to provide service.

#### 11. Enable Ping Access on WAN

Select **Enable Ping Access on WAN**, will make WAN IP address response to any ping request from Internet users. It is a common way for hacker to ping public WAN IP address, to see is there any WAN IP address available.

#### 12. Enable Web Server Access on WAN

This option is to enable **Web Server Access** function on WAN.

#### 13. Apply Changes & Reset

Click on **Apply Changes** to save the setting data. Or you may click on **Reset** to clear all the input data.

#### 4.2.9 WAN Access Type – PPTP

If you have applied for a **PPTP** connection type from ISP, please follow the steps to set up your WAN connection.\

## WAN Setup

This page is used to configure the interface for Internet network. Here you may change the interface to Ethernet port, 3.5G USB dongle or Wireless by click the item value of WAN interface.

| WAN Interface:                                      | Ethernet: Port                                             |  |
|-----------------------------------------------------|------------------------------------------------------------|--|
| WAN Access<br>Type:                                 | РРТР                                                       |  |
| Address Mode:                                       | ⊙Dynamic ⊙Static                                           |  |
| Server IP                                           |                                                            |  |
| Address:                                            |                                                            |  |
| User Name:                                          |                                                            |  |
| Password:                                           |                                                            |  |
| MTU Size:                                           | 1480 (1400-1460 bytes)                                     |  |
| Attain DNS Automatically                            |                                                            |  |
| ⊙Set DNS Manu                                       | ally                                                       |  |
| DNS 1:                                              |                                                            |  |
| DNS 2:                                              |                                                            |  |
| DNS 3:                                              |                                                            |  |
| 3.5G Backup:                                        | Backup of connection, check connection in every 3 minutes. |  |
| Service:                                            | UMTS/HSPA/HSDPA/HSUPA                                      |  |
| Connect Speed:                                      | ●Auto Switch ◎2.5G/2.75G only                              |  |
| SIM PIN:                                            | ● 3G/3.5G onlv<br>✓ None                                   |  |
| Retype SIM                                          |                                                            |  |
| PIN:                                                |                                                            |  |
| APN:                                                | internet                                                   |  |
| User Name:                                          |                                                            |  |
| Password:                                           |                                                            |  |
| PHONE<br>Number:                                    | *99#                                                       |  |
| Clone MAC<br>Address:                               | 0000000000                                                 |  |
| Enable IGMP Proxy                                   |                                                            |  |
| Enable Ping Access on WAN                           |                                                            |  |
| <ul> <li>Enable Web Server Access on WAN</li> </ul> |                                                            |  |
|                                                     |                                                            |  |

Apply Change Reset

## 1. IP Address

Input your IP Address supplied by ISP. If you don't know, please check with your ISP.

#### 2. Subnet Mask

Input Subnet Mask, normally it is 255.255.255.0.

#### 3. Server IP Address

Input your Server IP Address supplied by ISP. If you don't know, please check with your ISP.

## 4. User Name

Input the PPTP Account supplied by ISP, for example. If you don't know, please check with your ISP.

## 5. Password

Input the Password supplied by ISP.

## 6. MTU Size

MTU stands for Maximum Transmission Unit. For PPPoE connection, the default MTU should be provided by computer operating systems (OS). Advanced users can set the MTU manually for increasing the internet performance. The largest number allowed is 1460 byte

## 7. Request MPPE Encryption

**Microsoft Point-to-Point Encryption (MPPE)** encrypts data in Point-to-Point Protocol (PPP)-based dial-up connections or Point-to-Point Tunneling Protocol (PPTP) virtual private network (VPN) connections. 128-bit key (strong), 56-bit key, and 40-bit key (standard) MPPE encryption schemes are supported. MPPE provides data security for the PPTP connection that is between the VPN client and the VPN server.

## 8. DNS

If ISP provides you DNS information, please select **Attain DNS automatically**, otherwise select **Set DNS Manually** and input the DNS information into the blank.

#### 9. 3.5G Backup

The default interval between the two connection detection is 3 minutes, and the range is from 1 to 60 minutes. Once Internet connection is disconnected, the system automatically connects Internet via 3.5G adapter. If 3.5G signal is not available, it starts to search downward for 3/2.75/2.5G signals until none existed.

## 10. Clone MAC Address

Copy the MAC address from the device you had registered to your ISP if your ISP asks for the specific MAC Address.

## 11. Enable IGMP Proxy

The Internet Group Management Protocol (IGMP) is a communications protocol used to manage the membership of Internet Protocol multicast groups. IGMP is used by IP hosts and adjacent multicast routers to establish multicast group memberships. You can choose to enable IGMP Proxy to provide service.

## 12. Enable Ping Access on WAN

Select **Enable Ping Access on WAN**, will make WAN IP address response to any ping request from Internet users. It is a common way for hacker to ping public WAN IP address, to see is there any WAN IP address available.

## 13. Enable Web Server Access on WAN

This option is to enable Web Server Access function on WAN.

## 14. Apply Changes & Reset

Click on Apply Changes to save the setting data. Or you may click on Reset to clear all the input data.

## 4.2.10 LAN Interface Setup

Use this page to set up the local IP address and subnet mask for your router. Please select **LAN Interface Setup** under the **IP Config** menu and follow the instructions below to enter the LAN setting page to configure the settings you want.

# LAN Interface Setup

This page is used to configure the parameters for local area network which connects to the LAN port of your Access Point. Here you may change the setting for IP addresss, subnet mask, DHCP, etc..

| Device Name:          | SAPIDO_RB-6132                |             |
|-----------------------|-------------------------------|-------------|
| IP Address:           | 192.168.1.1                   |             |
| Subnet Mask:          | 255.255.255.0                 |             |
| Default Gateway:      | 0.0.0.0                       |             |
| DHCP:                 | Server 🔻                      |             |
| DHCP Client Range:    | 192.168.1.100 - 192.168.1.200 | Show Client |
| 802.1d Spanning Tree: | Disabled 👻                    |             |
| Clone MAC Address:    | 00000000000                   |             |

#### 1. Device name

Apply Changes

The name of device (UPnP name)

#### 2. IP Address

The default value of LAN IP address is 192.168.1.1 for this router.

#### 3. Subnet Mask

Input Subnet Mask, normally it is 255.255.255.0.

Reset

#### 4. Default Gateway

Input ISP Default Gateway Address. If you don't know, please check with your ISP.

#### 5. DHCP

Enable or disable DHCP services. The DHCP server will automatically allocate an unused IP address from the IP address pool to the requesting computer if enabled.

#### 6. DHCP Client Range

Define the DHCP client range and then the DHCP server will assign an IP to the requesting computer from this range. The **Show Client** will display every assigned IP address, MAC address, and expired time. The default range is 192.168.1.100 - 192.168.1.200.

#### 7. 802.1d Spanning Tree

**IEEE 802.1d Spanning Tree Protocol (STP)** is a link layer network protocol that ensures a loop-free topology for any bridged LAN. The main purpose of STP is to ensure that you do not create loops when you have redundant paths in your network. Loops are deadly to a network.

## 8. Clone MAC Address

Copy the MAC address from the device you had registered to your ISP if your ISP asks for the specific MAC Address.

## 9. Apply Changes & Reset

Click on **Apply Changes** to save the setting data. Or you may click on **Reset** to clear all the input data.

## 4.2.11 Dynamic DNS Setting

Dynamic DNS allows you to make an assumed name as a dynamic IP address to a static hostname. Please configure the dynamic DNS below. Please select DDNS under the IP Config menu, and follow the instructions below to enter the DDNS setting page to configure the settings you want.

| Dynamic DNS Setting                                                                                                    |  |  |  |  |  |
|----------------------------------------------------------------------------------------------------|--|--|--|--|--|
| Dynamic DNS is a service, that provides you with a valid,<br>unchanged, internet domain name (an URL) to go with that<br>(possibly often changing) IP address.                      |  |  |  |  |  |
| Enable DDNS                                                                                                    |  |  |  |  |  |
| Service<br>Provider :                                                                                                    |  |  |  |  |  |
| Domain<br>Name :                                                                                                    |  |  |  |  |  |
| User<br>Name/Email:                                                                                                    |  |  |  |  |  |
| Password/Key:                                                                                                    |  |  |  |  |  |
| Note:<br>For TZO, you can have a 30 days free trial <u>here</u> or manage your TZO account<br>in <u>control panel</u><br>For DynDNS, you can create your DynDNS account <u>here</u> |  |  |  |  |  |
| Apply Change Reset                                                                                                    |  |  |  |  |  |

## 1. Enable / Disable DDNS

Select enable to use DDNS function. Each time your IP address to WAN is changed, and the

information will be updated to DDNS service provider automatically.

## 2. Service Provider

Choose correct Service Provider from drop-down list, here including DynDNS, TZO, ChangelP, Eurodns, OVH, NO-IP, ODS, Regfish embedded in RB-6132 Broadband Router.

## 3. Domain Name

This field represents the host name you register to Dynamic-DNS service and expect to export to the world.

## 4. User Name /Email

User name is used as an identity to login Dynamic-DNS service.

## 5. Password /Key

Password is applied to login Dynamic-DNS service.

## 6. Apply & Cancel

Click on **Apply** button to continue. Click on **Cancel** button to clear the setting on this page.

## 4.3 Wireless Setup

RB-6132 Broadband Router enables fastest 150 Mbps IEEE802.11n wireless transmissions and keeps compatibility with existing IEEE 802.11n devices. RB-6132 Broadband Router complies with IEEE 802.11b/g standard. Please select **Wireless** under the main menu.

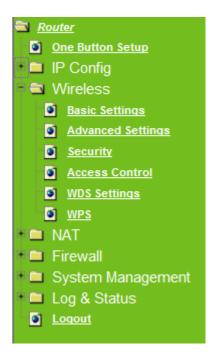

## 4.3.1 Wireless Basic Settings

Follow the instructions to configure the **Wireless** settings.

| Wineless De                                                                                                    | sia Sottings                                                                                                    |
|----------------------------------------------------------------------------------------------------|----------------------------------------------------------------------------------------------------|
| Wireless Ba                                                                                                    | isic settings                                                                                                    |
| may connect to your<br>settings as well as w                                                                                                    | configure the parameters for wireless LAN clients which<br>r Access Point. Here you may change wireless encryption<br>ireless network parameters.<br>ess LAN Interface |
| Band:                                                                                                    | 2.4 GHz (B+G+N)                                                                                                    |
| Mode:                                                                                                    | AP+WDS Multiple AP                                                                                                    |
| Network Type:                                                                                                    | Infrastructure 😪                                                                                                    |
| SSID:                                                                                                    | SC                                                                                                    |
| Channel Width:                                                                                                    | 40MHz 💌                                                                                                    |
| Control<br>Sideband:                                                                                                    | Upper V                                                                                                    |
| Channel<br>Number:                                                                                                    | 11 💌                                                                                                    |
| Broadcast SSID:                                                                                                    | Enabled 💌                                                                                                    |
| WMM:                                                                                                    | Enabled 🗸                                                                                                    |
| Data Rate:                                                                                                    | Auto 💌                                                                                                    |
| Associated<br>Clients:                                                                                                    | Show Active Clients                                                                                                    |
| Enable Mac C                                                                                                    | Clone (Single Ethernet Client)                                                                                                    |
| Enable University<br>Enable University<br>Enables (Content of Content of Content | rsal Repeater Mode (Acting as AP and client                                                                                                    |
| SSID of Extended                                                                                                    | Interface: ESSID_SAPIDO_RB-1732_c7547e                                                                                                    |
| Apply Change                                                                                                    | Reset                                                                                                    |

## 1. Disable Wireless LAN Interface

Select **Disable Wireless LAN Interface** to turn off the wireless function.

## 2. Band

This field indicates the 802.11x interface mode. For example, "**2.4GHz(G)**" prevents the 802.11b clients from accessing the router. "**2.4GHz(B+G)**" allows both 802.11b and 802.11g clients to access the router. There are 6 options, 2.4 GHz (B/G/N/B+G/G+N/B+G+N) from the drop down list.

#### 3. Mode

Select AP, WDS, or AP+WDS to allow or disallow the wireless operation.

## Multiple APs

Click Multiple APs to set up 4 different SSIDs to deploy a shared WLAN. Users can add

or limit the properties for each SSID, increasing the flexibility and efficiency of the network.

| This | page sho | ows and updates the | wireless setti | ng for multip | ole APs.          |           |           |                   |
|------|----------|---------------------|----------------|---------------|-------------------|-----------|-----------|-------------------|
| _    |          |                     |                |               |                   |           |           |                   |
| No.  | Enable   | Band                | SSID           | Data<br>Rate  | Broadcast<br>SSID | WMM       | Access    | Act<br>Clie<br>Li |
| AP1  |          | 2.4 GHz (B+G+N) 💙   | Multiple_AP1   | Auto 💌        | Enabled 🗸         | Enabled 🗸 | LAN+WAN 🖌 | Sho               |
| AP2  |          | 2.4 GHz (B+G+N) 🗸   | Multiple_AP2   | Auto 🖌        | Enabled 🖌         | Enabled 🗸 | LAN+WAN 🗸 | Sh                |
| AP3  |          | 2.4 GHz (B+G+N) 🖌   | Multiple_AP3   | Auto 💌        | Enabled 🖌         | Enabled 🔽 | LAN+WAN 🖌 | Sho               |
| AP4  |          | 2.4 GHz (B+G+N) 🗸   | Multiple_AP4   | Auto 🗸        | Enabled 🗸         | Enabled 🗸 | LAN+WAN 🗸 | Sho               |

- (1) **Enable:** check it for enable or not.
- (2) Band: select the frequency from the drop down list.
- (3) **SSID:** please enter different SSID in each class.
- (4) **Data Rate:** please select the data transmission rate.
- (5) **Access:** defined the access type.

**a. LAN+WAN:** the client can access to the Internet and connect to RB-6132 Broadband Router's GUI to setup.

**b. WAN:** the client can only access to the Internet.

- (6) **Active Client List:** display the properties of the client which is connecting successfully.
- (7) Apply Changes: Please click Apply Changes to initiate or click Reset to cancel.
- 4. Network Type :

Please select "**Infrastructure**" or "**Ad hoc**." The default is "**Infrastructure**." The selection is disabled when wireless mode is selected to AP.

#### 5. SSID :

Please input your wireless network name. Default is "SAPIDO\_RB-6132".

#### 6. Channel Width

Please select "Auto" > "20MHZ" or "40MHZ" channel width to change the transmission

channels.

## 7. ControlSideband

Setting the Sideband "Upper" or "lower."

## 8. Channel Number

Please select your wireless network channel. There are Auto, 1~11.

## 9. Broadcast SSID

Enable or disable the SSID broadcast function. Disable this feature can provide more security of your WLAN.

## 10. Data Rate

Rate at which data can be communicated (bps); auto, 1M, 2M, 5.5M, 11M, 6M, 9M, 12M, 18M, 24M, 36M, 48M or 54M to be selected from the drop-down list.

## 11. Associated Clients

Check the WiFi ISP connectors and the connecting status.

## 12. Enable Mac Clone (Single Ethernet Client)

Copy the MAC Address for identity of some ISPs.

## 13. Enable Universal Repeater Mode (Acting as AP and Client simultaneously)

Enable **Universal Repeater Mode**, RB-6132 Broadband Router will act as a wireless AP and AP client at the same time, and able to link to another AP. It uses AP client function to connect to a Root AP (any AP) and uses AP function to service all wireless stations within its coverage. All the stations within the coverage of RB-6132 Broadband Router can be bridged to the Root AP. It can help user to extend the coverage of wireless network.

## How to Enable URM (Universal Repeater Mode)

User could enable URM in wireless basic setting page as shown in following figures.

Step 1. Get back to menu "Network Config" and write down the SSID, channel and security.

| Mode               | AP                |  |
|--------------------|-------------------|--|
| Band               | 2.4 GHz (B+G)     |  |
| SSID               | SAPIDO_RB-6132    |  |
| Channel Number     | 11                |  |
| Encryption         | Disabled          |  |
| MAC Address        | 00:e0:4c:81:86:21 |  |
| Associated Clients | 0                 |  |

**Step 2.** Setting the same SSID, channel and security you got form "Network Config" and Click on **Apply Changes** to save the setting

| Channel Number:        | 9                                                                |       |
|------------------------|------------------------------------------------------------------|-------|
| Broadcast SSID:        | Enabled 💙                                                        |       |
| WMM:                   | Enabled 💌                                                        |       |
| Data Rate:             | Auto 💌                                                           |       |
| Associated Clients:    | Show Active Clients                                              |       |
|                        | e (Single Ethernet Client)                                       |       |
| Enable Universal       | Repeater Mode (Acting as AP and client simultaneouly)            |       |
| SSID of Extended Inter | rface: ESSID_SAPIDO_RB-6132                                      |       |
| Apply Change           | Reset                                                            |       |
|                        |                                                                  |       |
| enabled.               | ould be disabled under menu "LAN Interface Setup" and then the l | JKINI |

**Step 3.** Check the AP connectors and the Wireless connecting status.

## 14. SSID of Extended Interface

When mode is set to "AP" and Universal Repeater Mode is enabled, user should input SSID of another AP (the upper level device) in the field of **SSID of Extended Interface**.

## 15. Apply Changes & Reset

Click on "**Apply Changes**" to save the setting data. Or you may click on "**Reset**" to clear all the input data.

## 4.3.2 Wireless Advanced Settings

Please follow the instructions to configure the Wireless settings.

|                     | r more technically advanced users who have a sufficient knowledg<br>e settings should not be changed unless you know what effect the<br>r Access Point. |
|---------------------|----------------------------------------------------------------------------------------------------|
| Fragment Threshold: | 2346 (256-2346)                                                                                                    |
| RTS Threshold:      | 2347 (0-2347)                                                                                                    |
| Beacon Interval:    | 100 (20-1024 ms)                                                                                                    |
| Preamble Type:      | Long Preamble     Short Preamble                                                                                                    |
| IAPP:               | Enabled Obisabled                                                                                                    |
| Protection:         | ◯ Enabled ③ Disabled                                                                                                    |
| Aggregation:        | ● Enabled                                                                                                    |
| Short GI:           | Enabled Obisabled                                                                                                    |
| WLAN Partition:     | ○Enabled ⊙Disabled                                                                                                    |
| STBC:               | Enabled Oisabled                                                                                                    |
| 20/40MHz Coexist:   | ◯ Enabled ⊙ Disabled                                                                                                    |
| RF Output Power:    | ⊙ 100% ○ 70% ○ 50% ○ 35% ○ 15%                                                                                                    |

## 1. Fragment Threshold

To identify the maximum length of packet, the overflow packet length wil be fragmentized. The allowed range is 256-2364, and default length is 2346 bytes.

## 2. RTS Threshold

This value should remain at its default setting of 2347. The range is 0~2347. Should you encounter inconsistent data flow, only minor modifications are recommended. If a network packet is smaller than the present RTS threshold size, the RTS/CTS mechanism will not be enabled. The router sends Request to Send (RTS) frames to a particular receiving station and negotiates the sending of a data frame. After receiving an RTS, the wireless station responds with a Clear to Send (CTS) frame to acknowledge the right to begin transmission. Fill the range from 0 to 2347 into this blank.

#### 3. Beacon Interval

Beacons are packets sent by an access point to synchronize a wireless network. Specify a beacon interval value. The allowed setting range is 20-1024 ms.

## 4. Preamble Type

The preamble (also called "a header") is a section of data at the head of a packet that contains information that wireless devices need when they send and receive packets. Short preambles improve throughput performance, but some wireless devices require long preambles. Select the suitable preamble as short or long preamble.

## 5. IAPP

Inter Access Point Protocol. Allow seamless roaming between Access Points in your wireless network. Coupled with superior RF performance

## 6. Protection

Select to enable the wireless protection or not.

## 7. Aggregation

Data aggregation can reduce the amount of data routed through the network, and increasing throughput.

#### 8. Short GI

Enabling the Short Guard Interval increases the wireless transmission.

#### 9. **RF Output Power**

User can adjust the RF output power to get the best wireless connection. There are 5 power types available: 100%, 70%, 50%, 35%, and 15%.

## 10. Apply Changes & Reset

Click on "Apply Changes" to save the setting data. Or you may click on "Reset" to clear all the input data.

## 4.3.3 Wireless Security Setup

4 encryption types can be selected here, please follow the instructions below for each.

# Wireless Security Setup

This page allows you setup the wireless security. Turn on WEP or WPA by using Encryption Keys could prevent any unauthorized access to your wireless network.

| Select SSID:        | SAPIDO_R | B-6132 | 2. |  |
|---------------------|----------|--------|----|--|
| Encryption:         | None     |        |    |  |
| Apply Changes Reset |          |        |    |  |

#### 1. Encryption – WEP

Enabling WEP can protect your data from eavesdroppers. If you do not need this feature, select "**None**" to skip the following setting. RB-6132 Broadband Router supports both 64-bit and 128-bit encryption using the Wired Equivalent Privacy (WEP) algorithm. Select the type of encryption you want to use (64 or 128 bit) and configure one to four WEP Keys. The "1280bit" method is more secure than the "64-bit".

2.

## Wireless Security Setup

This page allows you setup the wireless security. Turn on WEP or WPA by using Encryption Keys could prevent any unauthorized access to your wireless network.

| Select SSID:           | SAPIDO_RB-6132 -                  |
|------------------------|-----------------------------------|
| Encryption:            | WEP -                             |
| 802.1x Authentication: |                                   |
| Authentication:        | 🔿 Open System 🔘 Shared Key 🔘 Auto |
| Key Length:            | 64-bit 👻                          |
| Key Format:            | Hex (10 characters) 🔻             |
| Encryption Key:        | ******                            |

## Use 802.1x Authentication

Enable 802.1x Authentication so that a wireless node must be authenticated before it

can gain access to other LAN resources.

**Key Length:** For 64bits WEP key, either 5 ASCII characters or 10 hexadecimal digitals leading by 0x can be entered. For 128bits WEP key, either 13 ASCII characters or 26 hexadecimal digits leading by 0x can be entered.

Note: 128 bits WEP is most secure, but has more encryption/decryption overhead. Note that all wireless devices must support the same WEP encryption bit size and have the same key. Four keys can be entered here, but only one key can be selected at a time. The keys can be entered in ASCII or Hexadecimal. Select the item from drop-down list you wish to use.

**Encryption Key:** At most four keys can be set. A WEP key is either 10 or 26 hexadecimal digits (0~9, a~f, and A~F) based on whether you select 64 bit or 128 bit in the WEP drop-down list.

## 3. Encryption – WPA (WPA, WPA2 & WPA Mixed)

The WPA, WPA2 & WPA Mixed encrypt each frame transmitted from the radio using the pre-shared key (PSK) which entered from this panel or a key got dynamically through 802.1x.

## Wireless Security Setup

This page allows you setup the wireless security. Turn on WEP or WPA by using Encryption Keys could prevent any unauthorized access to your wireless network.

| Select SSID:                                    | SAPIDO                   | _RB-6132    |                          |  |
|-------------------------------------------------|--------------------------|-------------|--------------------------|--|
| Encryption:                                     | WPA                      |             |                          |  |
| Authentication Mode:                            | 🔘 Enterprise (F          | RADIUS) 💿 P | ersonal (Pre-Shared Key) |  |
|                                                 | -                        |             |                          |  |
| WPA Cipher Suite:                               | TKIP 🗷 AI                |             |                          |  |
| WPA Cipher Suite:<br>Pre-<br>Shared Key Format: | and an an and the second |             |                          |  |

## WPA Authentication Mode

Reset

Apply Changes

**Enterprise (RADIUS):** Please input the port, IP address, and password of authentication RADIUS Server.

**Personal (Pre-Shared Key):** Pre-Shared Key type is coding in ASCII, and the length is between 8 to 63 characters. If the coding is in Hex, the key length is 64 characters.

## 4. Apply Changes & Reset

Click on **Apply Changes** to save the setting data. Or you may click on **Reset** to clear all the input data.

## 4.3.4 Wireless Access Control

With the MAC address, you may allow or disallow the access to your AP.

|                                                   | ', only those clients whose wireless MAC addresses are in the access control list<br>Access Point. When 'Deny Listed' is selected, these wireless clients on the list<br>Access Point. |
|---------------------------------------------------|----------------------------------------------------------------------------------------------------|
| Wireless Access Control Mode:                     | Disable                                                                                                    |
| MAC Address:           Apply Change         Reset | Comment:                                                                                                    |
| Current Access Control Li                         | st:                                                                                                    |
| MAC Address                                       | Comment Select                                                                                                    |

#### 1. Wireless Access Control Mode

"Allowed Listed" means only the MAC address listed on the allowed list can access to your wireless network.

"**Deny Listed**" means the listed MAC Address are not allowed to linkto your wireless network.

"Disable" for function disuse.

## 2. MAC Address

Please input the allowed or denied MAC address, for example, 001122334455.

## 3. Comment

You may input the comments for the set MAC Address.

## 4. Apply Changes & Reset

Click on "Apply Change" to save the setting data. Or you may click on "Reset" to clear all the input data.

## 5. Current Access Control List

In this list, all the MAC info you input will be displayed.

## 6. Delete Selected and Delete All

Click on "**Delete Selected**" to erase the selected MAC address. Click on "**Delete All**" to erase all the entered MAC Address.

## 4.3.5 WDS Settings

**WDS** (Wireless Distribution System) is a Wireless Access Point mode that enables wireless bridging in which only WDS APs communicate with each other (without allowing for wireless clients or stations to access them), and/or wireless repeating in which APs communicate both with each other and with wireless stations (at the expense of half the throughput).

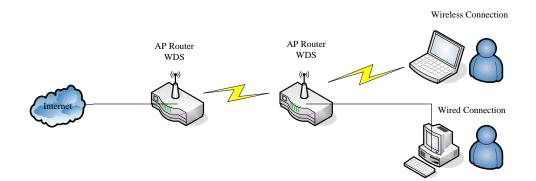

Please follow the instructions to setup WDS connections.

## WDS Settings

Wireless Distribution System uses wireless media to communicate with other APs, like the Ethemet does. To do this, you must set these APs in the same channel and set MAC address of other APs which you want to communicate with in the table and then enable the WDS.

| Enable WDS                                   |        |  |  |  |  |  |
|----------------------------------------------|--------|--|--|--|--|--|
| MAC Address:                                 |        |  |  |  |  |  |
| Data Rate: Auto 👻                            |        |  |  |  |  |  |
| Comment:                                     |        |  |  |  |  |  |
| Apply Changes Reset Security Show Statistics |        |  |  |  |  |  |
| Current WDS AP List:                         |        |  |  |  |  |  |
| MAC Address Tx Rate (Mbps) Comment S         | Select |  |  |  |  |  |
| Delete Selected Delete All Reset             |        |  |  |  |  |  |

**Step 1.** Check the MAC address and Channel number of the device you want to setup WDS with RB-6132 Broadband Router.

| Mode               | AP                |  |
|--------------------|-------------------|--|
| Band               | 2.4 GHz (B+G)     |  |
| SSID               | SAPIDO_RB-6132    |  |
| Channel Number     | 11                |  |
| Encryption         | Disabled          |  |
| MAC Address        | 00:e0:4c:81:86:21 |  |
| Associated Clients | 0                 |  |
| LAN Configuration  |                   |  |
| Attain IP Protocol | Fixed IP          |  |
| IP Address         | 192.168.1.1       |  |
| Subnet Mask        | 255.255.255.0     |  |
| Default Gateway    | 192.168.1.1       |  |
| DHCP Server        | Enabled           |  |
| MAC Address        | 00:e0:4c:81:86:21 |  |
|                    |                   |  |

**Step 2.** Get back to the menu "**Wireless Basic Settings**" of RB-6132 Broadband Router. Select **AP+WDS** mode, and then select the Channel Number. Click **Apply Changes** to save the setting data.

| Wireless Basic Settings                                                                                                    |
|----------------------------------------------------------------------------------------------------|
| This page is used to configure the parameters for wireless LAN clients which may connect to your Access Point. Here you may change wireless encryption settings as wel<br>as wireless network parameters. |
| Disable Wireless LAN Interface                                                                                                    |
| Band: 24 GB2 (8+G+N) 🗸                                                                                                    |
| Mode: AP+WDS                                                                                                    |
| Network Type: Infrastructure 🗸                                                                                                    |
| SSID: SAPLOJ.RB-LT2_c7947e                                                                                                    |
| Channel Width: 40MB2 V                                                                                                    |
| Control Sideband: Upper 💙                                                                                                    |
| Channel Number: III 💌                                                                                                    |
| Broadcast SSID: Brebled 💙                                                                                                    |
| WMM: Brabled                                                                                                    |
| Data Rate: Auto 💙                                                                                                    |
| Associated Show Actor Clients                                                                                                    |
| Enable Mac Clone (Single Ethernet Client)                                                                                                    |
| Enable Universal Repeater Mode (Acting as AP and client simultaneouly)                                                                                                    |
| SSID of Extended Interface: BSSID_SAPIDO_RB-1732_c7347#                                                                                                    |
| Apply Charge Reset                                                                                                    |

**Step 3.** Enter the WDS Settings page, select Enable WDS, and then input the MAC address of the paired device. Click Apply Changes to save the setting data.

| do this, you m | bution System uses wireles<br>ist set these APs in the sam<br>with in the table and then en | e channel and set M. |   |  |
|----------------|---------------------------------------------------------------------------------------------|----------------------|---|--|
|                |                                                                                             |                      |   |  |
| 🗹 Enable V     | DS                                                                                          |                      |   |  |
| MAC Address:   | 0015afefb9d9                                                                                |                      |   |  |
| Data Rate:     | Auto 🐱                                                                                      |                      |   |  |
| Comment:       |                                                                                             |                      |   |  |
| Apply Change   | Reset Security                                                                              | Show Statistics      |   |  |
|                |                                                                                             |                      |   |  |
| WDS Security   |                                                                                             |                      | e |  |
| MAC Add        | ess Tx Rate (Mbps)                                                                          | Comment Selec        | 1 |  |
|                |                                                                                             |                      |   |  |

**Step 4.** When the time counts down to 0, you will see the MAC address of the paired device displaying on **Current WDS AP List.** 

## **WDS Settings**

Wireless Distribution System uses wireless media to communicate with other APs, like the Ethernet does. To do this, you must set these APs in the same channel and set MAC address of other APs which you want to communicate with in the table and then enable the WDS.

| Address:<br>Rate: Auto<br>ment: | <b>v</b>       |                 |        |
|---------------------------------|----------------|-----------------|--------|
| oply Change Re                  |                | Show Statistics | ]      |
| MAC Address                     | Tx Rate (Mbps) | Comment         | Select |
| MAC Address                     |                |                 |        |

**Step 5.** Head back to LAN Interface, disable DHCP option, and then click Apply Changes to save the setting data.

## LAN Interface Setup

This page is used to configure the parameters for local area network which connects to the LAN port of your Access Point. Here you may change the setting for IP addresss, subnet mask, DHCP, etc..

| Device Name:          | SAPIDO_RB-6132                            |
|-----------------------|-------------------------------------------|
| IP Address:           | 192.168.1.1                               |
| Subnet Mask:          | 255.255.255.0                             |
| Default Gateway:      | 0.0.0.0                                   |
| DHCP:                 | Server 👻                                  |
| DHCP Client Range:    | 192.168.1.100 - 192.168.1.200 Show Client |
| 802.1d Spanning Tree: | Disabled -                                |
| Clone MAC Address:    | 0000000000                                |
| Apply Changes Reset   | 1                                         |

**Step 6.** Doing the same way to setup the MAC address in the paired device. Launch the UT to the menu "**WDS settings**" of the paired device, and input router's MAC address. Click **Apply Changes** to save the setting data.

## WDS Settings

Wireless Distribution System uses wireless media to communicate with other APs, like the Ethernet does. To do this, you must set these APs in the same channel and set MAC address of other APs which you want to communicate with in the table and then enable the WDS.

| Enable WDS                             |                | , Ir            | nput the MAC a | ddress here. |  |
|----------------------------------------|----------------|-----------------|----------------|--------------|--|
| MAC Address:                           |                |                 | •              |              |  |
| Data Rate: Auto                        | *              |                 |                |              |  |
| Comment:                               |                |                 |                |              |  |
| Apply Change Reset WDS Security Setup: | Set Security   | Show Statistics |                |              |  |
| MAC Address                            | Tx Rate (Mbps) | Comment         | Select         |              |  |
| Delete Selected Delet                  | e All Reset    |                 |                |              |  |

**Step 7.** After initiating the paired device, please check Local Area Connections. Click Supports to check out the IP address which is assigned by the paired device.

| - Local Area Connection Status                                                                 | ? 🛽              |
|------------------------------------------------------------------------------------------------|------------------|
| General Support                                                                                |                  |
| Connection status                                                                              |                  |
| Address Type:                                                                                  | Assigned by DHCP |
| IP Address:                                                                                    | 192.168.1.2      |
| Subnet Mask:                                                                                   | 255.255.255.0    |
| Default Gateway:                                                                               | 192.168.1.1      |
| Windows did not detect problems with th<br>connection. If you cannot connect, click<br>Repair. |                  |
|                                                                                                | Close            |

**Step 8.** You can input <u>http://192.168.9.9</u> in IE browser to enter the GUI page of the paired device and make sure the connection.

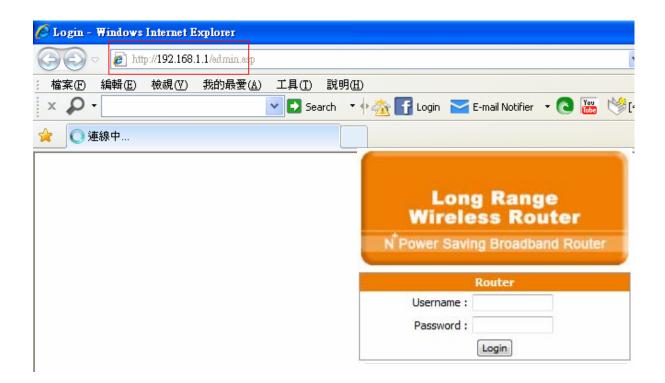

## 4.3.6 WPS

**Wi-Fi Protected Setup (WPS)** is an easy way to establish a secured wireless network between RB-6132 Broadband Router and wireless card. Users do not need to manually entering a creative, yet predictable security key on both Wi-Fi devices to prevent unwanted access to their wireless network. With WPS, it can automatically configure a wireless network with a network name (SSID) and strong WPA data encryption and authentication.

WPS can be enabled by 2 methods:

- 1. PBC (Push button configuration) Method, in which the user simply has to push a button, either an actual or a virtual one, on both WPS devices to connect.
- 2. PIN (Personal Identification Number) Method, in which a PIN has to be taken either

from a sticker label or from the web interface of the WPS device. This PIN will then be entered in the AP or client WPS device to connect.

Please follow instructions below to enable the WPS function.

#### Start PBC:

(1.) Press the **WPS button** from RB-6132 Broadband Router or click **Start PBC** from menu "Wi-Fi Protected Setup", and waiting for the WPS wireless card setting.

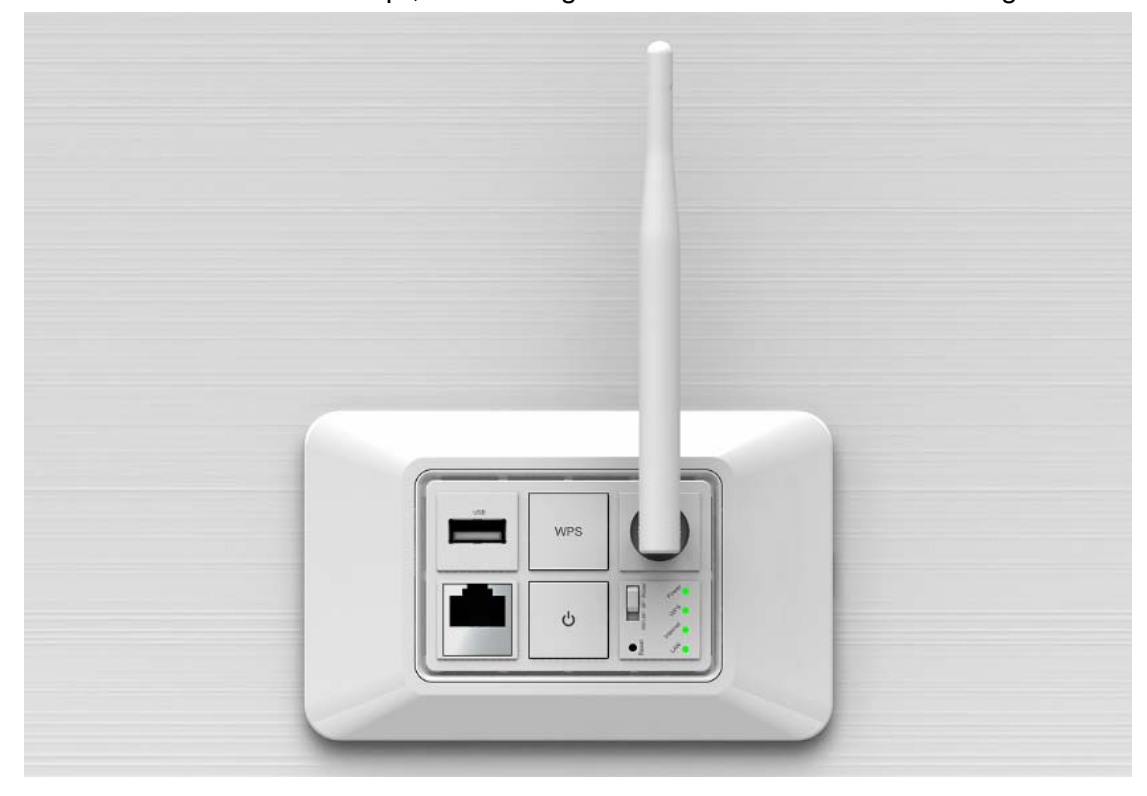

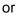

## Wi-Fi Protected Setup

This page allows you to change the setting for WPS (Wi-Fi Protected Setup). Using this feature could let your wireless client automatically synchronize its setting and connect to the Access Point in a minute without any hassle.

| Disable WPS<br>Self-PIN Number:<br>PIN Configuration: | 95100746<br>Start PIN |
|-------------------------------------------------------|-----------------------|
| Push Button Configuration:                            | Start PBC             |
| Client PIN Number:                                    | Start PIN             |

(2.) Open the "Wireless Utility" of your wireless card, and click its "PBC" button, to start auto pairing.

| 😑 Wireless Utility                                                  |                                                                                                    |
|---------------------------------------------------------------------|----------------------------------------------------------------------------------------------------|
| $Refresh(\underline{R})  View(\underline{V})  About(\underline{A})$ |                                                                                                    |
| BO2.11n wireless USF                                                | General       Profile       Available Network       Advanced       Status       Statistics       Wi-Fi Protect Setup         Wi-Fi Protected Setup (WPS)         An easy and secure setup solution for Wi-Fi network         Pin Input Config (PIN)       After pushing the PIN button.Please enter the PIN code into your AP. |
|                                                                     | PIN Code : 40336930 Pin Input Config (PIN) Push Button After pushing the PBC button.Please push the physical button on your AP or visual button on the WPS config page. Push Button Config (PBC)                                                                                                    |
| < >>                                                                |                                                                                                    |
| Show Tray Icon Radio Off                                            | Disable Adapter     Close     Windows Zero Config                                                                                                    |
| Ready                                                               |                                                                                                    |

(3.) While scanning is successful, the information of the wireless card appears in the windows below.

| 😑 Wireless Utility                       |                                                                         |       |
|------------------------------------------|-------------------------------------------------------------------------|-------|
| Refresh( <u>R)</u> View( <u>V</u> ) Abou | t(A)                                                                    |       |
| 🖃 🚽 MyComputer<br>                       | General Profile Available Network Status Statistics Wi-Fi Protect Setup |       |
| 002.1111 wileles                         | Status: Associated Throughput:                                          |       |
|                                          | Speed: Tx:150 Mbps Rx:300 Mbps                                          |       |
|                                          | Type: Infrastructure                                                    |       |
|                                          |                                                                         |       |
|                                          | Encryption: None Tx:20.6%,Total:20.6%<br>SSID: 11N_Broadband_Router     |       |
|                                          | Circuit Channetha                                                       |       |
|                                          | Signal Strength:                                                        |       |
|                                          | Link Quality:                                                           |       |
|                                          |                                                                         |       |
|                                          |                                                                         |       |
|                                          | Network Address:                                                        | _     |
|                                          | MAC Address: 00:50:18:67:89:12                                          |       |
|                                          | IP Address: 192.168.1.150                                               |       |
|                                          | Subnet Mask: 255.255.255.0                                              |       |
|                                          | Gateway: 192.168.1.1                                                    |       |
|                                          | ReNew IP                                                                |       |
|                                          |                                                                         |       |
| Show Tray Icon                           | , Disable Adapter                                                       | Close |
| 🔲 Radio Off                              |                                                                         |       |
| Ready                                    | NU                                                                      | M     |

## Start PIN:

(1.) Open the "Wireless Utility" of your wireless card. Follow its PIN instruction to get a new PIN number. Write it down.

| 😑 Wireless Utility                                                                                                    |     |
|----------------------------------------------------------------------------------------------------|-----|
| Refresh(R) View(V) About(A)                                                                                                    |     |
| MyComputer     General Profile Available Network Advanced Status Statistics Wi-Fi Protect Setup     Wi-Fi Protected Setup (WPS)     An easy and secure setup solution for Wi-Fi network                                |     |
| Wi-Fi Protected Setup - PIN method       vour         Wi-Fi Protected Setup - PIN method       Please enter the following PIN code into your AP .         PIN Code : 79695039       on on         Status : Initial WPS |     |
|                                                                                                    |     |
| Show Tray Icon     Disable Adapter     Clo       Radio Off     Windows Zero Config                                                                                                    | ose |
| Ready                                                                                                    |     |

(2.) Open menu "Wi-Fi Protected Setup" of RB-6132 Broadband Router, input the PIN number from the wireless card then click **Start PIN**.

## Wi-Fi Protected Setup

This page allows you to change the setting for WPS (Wi-Fi Protected Setup). Using this feature could let your wireless client automically syncronize its setting and connect to the Access Point in a minute without any hassle.

| Disable WPS                     |                    |           |                                                    |
|---------------------------------|--------------------|-----------|----------------------------------------------------|
| WPS Status:<br>Self-PIN Number: | ⊙ Conf<br>18864540 |           |                                                    |
| Push Button Configuration       | on: Start P        | BC        |                                                    |
| Apply Changes Re                | set                |           |                                                    |
| Current Key Info:               |                    |           |                                                    |
| Authentication                  | Encryption         | Кеу       |                                                    |
| Open                            | None               | N/A       |                                                    |
| Client PIN Number:              |                    | Start PIN | Enter the PIN Code you got from the wireless card. |

(3.) Back to "Wireless Utility" and press the "Start PIN" button to complete the auto-paring process.

| 🗖 Wireless Utility                  |                                                                         |       |
|-------------------------------------|-------------------------------------------------------------------------|-------|
| Refresh( <u>R</u> ) View(V) Abou    | t( <u>A</u> )                                                           |       |
| 🖃 🚽 MyComputer<br>😪 802.11n Wireles | General Profile Available Network Status Statustics Wi-Fi Protect Setup |       |
|                                     | Status: Associated Throughput:                                          |       |
|                                     |                                                                         |       |
|                                     | Speed: Tx:150 Mbps Rx:300 Mbps                                          |       |
|                                     |                                                                         |       |
|                                     | Encryption: None Tx:20.6%, Total:20.6%                                  |       |
|                                     | SSID: 11N_Broadband_Router                                              |       |
|                                     | Signal Strength: 100%                                                   |       |
|                                     | Link Quality: 100%                                                      |       |
|                                     |                                                                         |       |
|                                     |                                                                         |       |
|                                     | <ul> <li>Network Address:</li> </ul>                                    |       |
|                                     | MAC Address: 00:50:18:67:89:12                                          |       |
|                                     | IP Address: 192.168.1.150                                               |       |
|                                     | Subnet Mask: 255.255.0                                                  |       |
|                                     | Gateway: 192.168.1.1                                                    |       |
|                                     |                                                                         |       |
|                                     | ReNew IP                                                                |       |
|                                     |                                                                         |       |
| Show Tray Icon                      | 🗌 Disable Adapter                                                       | Close |
| 🔲 Radio Off                         |                                                                         |       |
| Ready                               | N                                                                       | UM:   |

## 4.4 NAT

NAT is a method of mapping one or more IP addresses and/or services ports into different specified services, where NAT stands for Network Address Translation. It allows the internal IP addresses of many computers on a Local Area Network (LAN) to be translated to one public address, saving users' cost. It also plays a security role by obscuring the true IP addresses of important machines from potential hackers on the Internet. For convenience, we called a router having the NAT facility as a NAT-enabled router.

## 4.4.1 Visual Server

To offer services, like WWW, FTP, provided by a server in your local network accessible for outside users, you should specify a local IP address to the server. Then, add the IP address and network protocol type, port number, and name of the service in the following list. Based on the list, the gateway will forward service request from outside users to the corresponding local server.

## Visual Server

| specific machine behind t | he NAT firewall.<br>server like a we | cally redirect common netwo<br>These settings are only nec<br>b server or mail server on th<br>all. | essary if you     |         |        |
|---------------------------|--------------------------------------|----------------------------------------------------------------------------------------------------|-------------------|---------|--------|
| Enable Port Forwarding:   | Enabled                              | 🖱 Disabled                                                                                          |                   |         |        |
| IP Address:               |                                      |                                                                                                    |                   |         |        |
| Protocol:                 | Both 🔻                               |                                                                                                    |                   |         |        |
| Public Port Range:        |                                      |                                                                                                    |                   |         |        |
| Private Port Range:       | -                                    |                                                                                                    |                   |         |        |
| Comment:                  |                                      |                                                                                                    |                   |         |        |
| Add                       |                                      |                                                                                                    |                   |         |        |
| Current Filter Table:     |                                      |                                                                                                    |                   |         |        |
| IP Address                | Protocol                             | Public Port Rang                                                                                    | Private Port Rang | Comment | Select |
| Delete Selected           | Delete All                           | Reset                                                                                               |                   |         |        |

## 1. Enable Port Forwarding

Enable Port Forwarding to allow an external user to reach a port within a private LAN.

## 2. IP Address

Specify the private IP address of the internal host offering the service.

#### 3. Protocol

Specify the transport layer protocol (TCP or UDP).

## 4. Public/Private Port Range

Enter the Start and End ports in the range you'd like to forward. If you're just forwarding 1 port, set them both equal. For example 80-80 or 20-22  $_{\circ}$ 

## 5. Comment

You can add comments for this port forwarding rule.

## 6. Apply Changes & Reset

Click on **Apply Changes** to save the setting data. Or you may click on **Reset** to clear all the input data.

## 7. Current Port Forwarding Table

It will display all port forwarding regulation you made.

## 8. Delete Selected & Delete All

Click **Delete Selected** will delete the selected item. Click **Delete All** will delete all items in this table.

#### 9. Reset

You can click **Reset** to cancel.

## Port Forwarding

The following figure shows the ip forwarding configuration of your web on a local area network. The web server is located on 192.168.1.100, forwarding port is 80, and type is TCP+UDP.

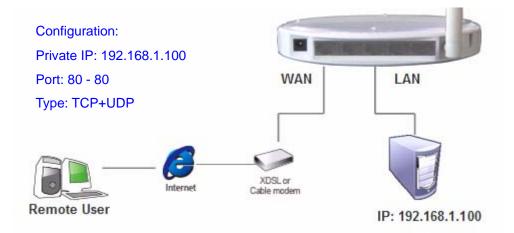

## 4.4.2 Visual DMZ

Virtual DMZ allows you to expose one computer to Internet, so that all inbound packets will be redirected to the computer you set. It is useful while you run some applications that use uncertain incoming ports. Please use it carefully.

| DMZ                              |                                                                                                    |
|----------------------------------|----------------------------------------------------------------------------------------------------|
| unauthorized a<br>devices acces: | d Zone is used to provide Internet services without sacrificing<br>iccess to its local private network. Typically, the DMZ host contains<br>sible to Internet traffic, such as Web (HTTP) servers, FTP servers,<br>servers and DNS servers. |
| 🔽 Enable D                       | MZ                                                                                                    |

## 1. Enable DMZ

Check **Enable** to apply Virtual DMZ for the Router.

## 2. DMZ Host IP Address

This field stands for the destination IP address that you like to redirect the matched packet to.

## 3. Apply Changes & Reset

Click on **Apply Changes** to save the setting data. Or you may click on **Reset** to clear all the input data.

## 4.5 Firewall

The Firewall function helps to protect your local network against attacks from outside. It also provides a way of restricting users on the local network from accessing the Internet. Additionally, it can filter out specific packets to trigger the router to place an outgoing connection.

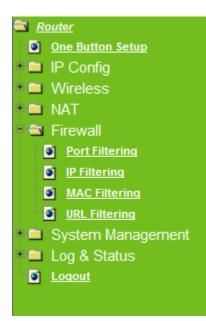

## 4.5.1 Port Filtering

This function allows users to filter and manage specific ports; to limit the use of certain applications to transmit through a specific port. Port filtering helps users to improve the security of your network.

| IP Filtering                                                                       |                      |                |        |  |
|------------------------------------------------------------------------------------|----------------------|----------------|--------|--|
| Entries in this table are<br>local network to Interne<br>in securing or restrictin | t through the Gatewa |                | •      |  |
| Enable IP Filterin<br>Loal IP Address:                                             | -                    | l: Both 🗸 Comm | ent:   |  |
| Apply Change Re                                                                    | set                  |                |        |  |
| Current Filter Tabl<br>Loal IP Address                                             |                      | Comment        | Colort |  |
|                                                                                    | Protocol             | ~              | Select |  |

## 1. Enable Port Filtering

Check Enable Port Filtering to start the service.

## 2. Port Range

Enter the Start and End ports in the range you'd like them to be filtered.

## 3. Protocol

Please select the protocol type of the port.

## 4. Comment

You can add comments for this Port Filtering rule.

## 5. Apply Changes & Reset

Click on **Apply Changes** to save the setting data. Or you may click on **Reset** to clear all the input data.

#### 6. Current Filter Table

It will display all ports that are filtering now.

## 7. Delete Selected & Delete All

Click **Delete Selected** will delete the selected item. Click **Delete All** will delete all items in this table.

#### 8. Reset

You can click **Reset** to cancel.

## Port Filtering

The following figure shows a user limits some applications to use the 80 port.

\*All clients inside the local area network can't open the 80 port through this router.

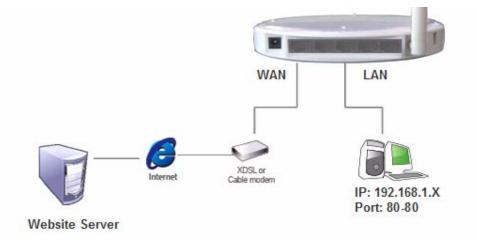

## 4.5.2 IP Filtering

Use IP Filter to deny LAN IP addresses from accessing the Internet. You can deny specific port numbers or all ports for the specific IP address.

| IP Filtering             |                                                                                                    |   |
|--------------------------|----------------------------------------------------------------------------------------------------|---|
|                          | restrict certain types of data packets from your<br>gh the Gateway. Use of such filters can be helpful<br>ocal network. |   |
| Enable IP Filtering      |                                                                                                    |   |
| Loal IP Address:         | Protocol: Both V Comment:                                                                                               |   |
| Apply Change Reset       |                                                                                                    |   |
| Current Filter Table:    |                                                                                                    |   |
| Loal IP Address          | Protocol Comment Select                                                                                                 | 1 |
| Delete Selected Delete A | ll Reset                                                                                                    |   |

## 1. Enable IP Filtering

Check enable or disable to apply IP Filter function.

## 2. Local IP Address

Please enter the IP address that needs to be filtered.

#### 3. Protocol

Please select the protocol type of the IP address.

#### 4. Comment

You can add comments for this regulation.

#### 5. Apply Changes & Reset

Click on **Apply Changes** to save the setting data. Or you may click on **Reset** to clear all the input data.

## 6. Current Filter Table

It will display all IP addresses that are filtering now.

## 7. Delete Selected & Delete All

Click Delete Selected will delete the selected item. Click Delete All will delete all items in this

table.

## 8. Reset

You can click **Reset** to cancel.

## 4.5.3 MAC Filtering

Use MAC filters to deny LAN computers by their MAC addresses from accessing the Internet. You can manually add a MAC address that is currently connected to RB-6132 Broadband Router.

| MAC Filtering                                                                                                    |                               |        |
|----------------------------------------------------------------------------------------------------|-------------------------------|--------|
| Entries in this table are used to rest<br>local network to Internet through the<br>in securing or restricting your local | e Gateway. Üse of such filter | r      |
| Enable MAC Filtering                                                                                                    |                               |        |
| MAC Address:                                                                                                    | Comment:                      |        |
| Apply Change Reset                                                                                                    |                               |        |
| Current Filter Table:                                                                                                    |                               |        |
| MAC Address                                                                                                    | Comment                       | Select |
| Delete Selected Delete All                                                                                               | Reset                         |        |

## 1. Enable MAC Filtering

Check enable or disable to apply MAC Filter function.

## 2. MAC Address

Enter the MAC address manually that you want to filter.

## 3. Comment

You can add comments for this MAC Filtering rule.

## 4. Apply Changes & Reset

Click on **Apply Changes** to save the setting data. Or you may click on **Reset** to clear all the input data.

## 5. Current Filter Table

It will display all MAC addresses that are filtering now.

## 6. Delete Selected & Delete All

Click **Delete Selected** will delete the selected item. Click **Delete All** will delete all items in this table.

#### 7. Reset

You can click **Reset** to cancel.

## 4.5.4 URL Filtering

Keyword based URL (Uniform Resource Locator) filtering allows you to define one or more keywords that should not appear in URL's. Any URL containing one or more of these keywords will be blocked. This is a policy independent feature i.e. it cannot be associated to ACL rules. This feature can be independently enabled / disabled, but works only if firewall is enabled.

| URL Filtering                                                                                           |                      |
|----------------------------------------------------------------------------------------------------|----------------------|
| URL filter is used to deny LAN users from accessing the in<br>URLs which contain keywords listed below. | nternet. Block those |
| Enable URL Filtering                                                                                    |                      |
| URL Address:                                                                                            |                      |
| Apply Change Reset                                                                                      |                      |
| Current Filter Table:                                                                                   |                      |
| URL Address                                                                                             | Select               |
| Delete Selected Delete All Reset                                                                        |                      |

## 1. Enable URL Filtering

Check enable or disable to apply URL filter function.

## 2. URL Address

Enter the URL address into this blank to apply filter blocking, example: "www.yahoo.com.

## 3. Apply Changes & Reset

Click on **Apply Changes** to save the setting data. Or you may click on **Reset** to clear all the input data.

#### 4. Current Filter table

Shows all filtered URL information.

## 5. Delete Selected & Delete All

Click **Delete Selected** will delete the selected item. Click **Delete All** will delete all items in this table.

## 6. Reset

You can click **Reset** to cancel.

```
Note: URL Filtering cannot work when the Visual Server is enabled. Please disable Visual Server before activate filter.
```

## 4.6 System Management

RB-6132 Broadband Router provides system management including password changing, upgrade firmware, time setting, user's account setting and other detail settings. Following is detail explanation for each.

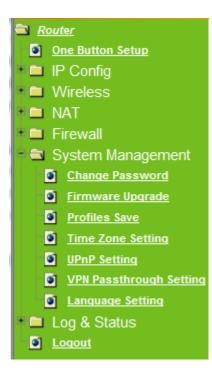

## 4.6.1 Change Password

Administrator can set or change their password in this section.

## Change Password

This page is used to set the account to access the web server of Access Point. Empty user name and password will disable the protection.

| User Name:          |  |
|---------------------|--|
| New Password:       |  |
| Confirmed Password: |  |
| Apply Change Reset  |  |

## 1. New Password

Enter the new password you want to change.

## 2. New Password (Confirm)

Enter the new password again for confirming.

## 3. Apply & Cancel

Click **Apply** to continue or **Cancel** to clear the settings on this page.

## 4.6.2 Upgrade Firmware

There is certain risk while upgrading firmware. Upgrading firmware is not recommended unless the significant faulty is found. You can upgrade the firmware of RB-6132 Broadband Router on this page. Make sure the firmware you want to use is on the local hard drive of the computer. Click **Upgrade Firmware** to proceed.

# Firmware Upgrade

This page allows you upgrade the Access Point firmware to new version. Please note,do not power off the device during the upload because it may crash the system.

| Select File: |      | 瀏覽… |
|--------------|------|-----|
| Upload Rese  | et . |     |

#### 1. Update Firmware

Click on **Browse...** button to search your local hard drive and locate the firmware to be used for update.

#### 2. Upload & Reset:

Click **Upload** to upgrade the firmware or **Reset** to restore to factory default Settings

Note: 1. To prevent the firmware upgrading interrupted by other wireless signals and caused failure. We recommend using wired connection to do the upgrading.2. The upgrade firmware will not remove your previous settings.

#### Reset button:

On the back of this router, there is a reset button. If you can not login the administrator page by forgetting your password; or the router has problem you can't solve. You can push the reset button for 10 seconds with a stick. The router will reboot and all settings will be restored to factory default settings. If the problem still exists, you can visit our web site to see if there is any firmware for download to solve the problem.

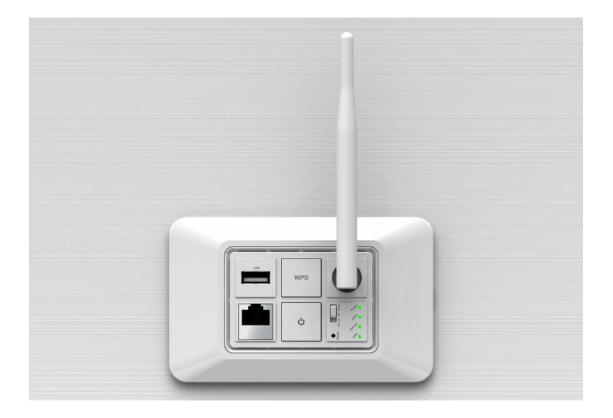

#### 4.6.3 Profiles Save

To back up the current configuration setting or load the backup data, also you can restore RB-6132 Broadband Router to default setting by this function.

#### 1. Save Settings To File

Click on **Save** button for saving the configuration setting into assigned location.

| Save/Reload Settings          |                                                                                                    |
|-------------------------------|----------------------------------------------------------------------------------------------------|
|                               | u save current settings to a file or reload the settings from the file which<br>ly. Besides, you could reset the current configuration to factory default. |
| Save Settings to File:        | Save                                                                                                    |
| Load Settings from<br>File:   | 瀏覽…<br>Upload                                                                                                    |
| Reset Settings to<br>Default: | Reset                                                                                                    |

A pop window will show up and ask to save config.dat file. please select the location (Figure

2), for example: the desktop (Figure 3).

| File Dow | vnload 🛛 🔀                                                                                                    |
|----------|----------------------------------------------------------------------------------------------------|
| Do you   | u want to save this file?                                                                                                    |
|          | Name: config.dat<br>Type: Unknown File Type, 46 bytes<br>From: kidsblog.tspes.tpc.edu.tw<br><u>S</u> ave Cancel                                                                  |
| 0        | While files from the Internet can be useful, some files can potentially<br>harm your computer. If you do not trust the source, do not save this<br>file. <u>What's the risk?</u> |

Please select the location, for example: the desktop.

| Save As                                           |                                                                                                    | ? 🛛            |
|---------------------------------------------------|----------------------------------------------------------------------------------------------------|----------------|
| Save jn:                                          | 🞯 Desktop 🛛 👻                                                                                                    | 0 Ø 📂 🖽 ·      |
| My Recent<br>Documents<br>Desktop<br>My Documents | My Documents<br>My Computer<br>My Network Places                                                                                    |                |
| My Computer                                       | File name:     config.dat       Save as type:     .dat Document                                                                     | Save<br>Cancel |
|                                                   | Min Spar BR Stillin Cha<br>Min Spar BR Stillin Cha<br>Min Spar BR Stillin Cha<br>Min Spar BR Stillin Cha<br>Min Spar BR Stillin Cha |                |

2. Load Settings From File

Click on "**Browse...**" button for searching the saving configuration from hard drive, and then click on Upload button to load all the settings into the router.

# Save/Reload Settings

This page allows you save current settings to a file or reload the settings from the file which was saved previously. Besides, you could reset the current configuration to factory default.

| Save Settings to File:     | Save      |
|----------------------------|-----------|
| Load Settings from File:   | 瀏覽 Upload |
| Reset Settings to Default: | Reset     |

Select the config.dat file.

| Choose file                                   |                                                                                                    | ? 🛛                    |
|-----------------------------------------------|----------------------------------------------------------------------------------------------------|------------------------|
| Look in:<br>My Recent<br>Documents<br>Desktop | Image: Configer Configer       Image: Configer Configer         Image: Configer Configer       Image: Configer Configer |                        |
| My Documents<br>My Computer                   |                                                                                                    |                        |
| My Network<br>Places                          | File name:     config.txt       Files of type:     All Files (*.*)                                                      | <u>O</u> pen<br>Cancel |

Click Upload to retrieve.

# Save/Reload Settings

This page allows you save current settings to a file or reload the settings from the file which was saved previously. Besides, you could reset the current configuration to factory default.

| Save Settings to File:     | Save                                      |
|----------------------------|-------------------------------------------|
| Load Settings from File:   | C:\Documents and Settings\P Browse Upload |
| Reset Settings to Default: | Reset                                     |

When you see the screen below, the updating is completed. Please click **OK** to return to the main menu.

| 🚍 Router                                                                                                    |                      |
|----------------------------------------------------------------------------------------------------|----------------------|
| One Button Setup                                                                                                    | Update Successfully! |
| Step Setup                                                                                                    |                      |
| Ŧ 🧰 IP Config                                                                                                    | OK                   |
| + 🧰 Wireless                                                                                                    | _                    |
| + 🚞 NAT                                                                                                    |                      |
| + 🧰 Firewall                                                                                                    |                      |
| = 🚖 System Management                                                                                                    |                      |
| Change Password                                                                                                    |                      |
| Upgrade Firmware                                                                                                    |                      |
| A REAL PROPERTY AND A REAL PROPERTY AND A REAL |                      |

#### 3. Reset Setting to Default

After you have tried other methods for troubleshooting your network, you may choose to restore RB-6132 Broadband Router to the factory default settings.

# **Profiles Save**

This page allows you save current settings to a file or reload the settings from the file which was saved previously. Besides, you could reset the current configuration to factory default.

| Save Settings to File:                 | Save                    |
|----------------------------------------|-------------------------|
| Load Settings from File:               | Browse Upload           |
| Reset Settings to Default:             | Reset                   |
| Windows Internet Explorer              |                         |
| Do you really want to reset the curren | nt settings to default? |
| 確定 取消                                  |                         |

When you see the screen below, the resetting is completed. Please click **OK** and return to the main menu.

| 🚍 Router              |                              |
|-----------------------|------------------------------|
| 💿 One Button Setup    | Reload Setting Successfully! |
| 💿 🗿 Step Setup        |                              |
| + 🧰 IP Config         | OK                           |
| 🔹 🧰 Wireless          |                              |
| + 💼 NAT               |                              |
| 🔹 🧰 Firewall          |                              |
| 😑 🚘 System Management |                              |
| Change Password       |                              |
| Upgrade Firmware      |                              |

#### 4.6.4 Time Zone Setting

The System time is the time used by RB-6132 Broadband Router for scheduling services. You can manually set the time or connect to a NTP (Network Time Protocol) server. If a NTP server is set, you will only need to set the time zone. If you manually set the time, you may also set Daylight Saving dates and the system time will automatically adjust on those dates.

# **Time Zone Setting**

You can maintain the system time by synchronizing with a public time server over the Internet.

| Current Time :                                               | Yr 2011 Mon 2 Day 22 Hr 14 Mn 52 Sec 26 |  |
|--------------------------------------------------------------|-----------------------------------------|--|
|                                                              | Copy Computer Time                      |  |
| Time Zone Select :                                           | (GMT+08:00)Taipei                       |  |
| <ul> <li>Enable NTP clie</li> <li>Automatically A</li> </ul> | nt update<br>djust Daylight Saving      |  |
| NTP server :                                                 | I192.5.41.41 - North America            |  |
| O (Manual IP Setting)                                        |                                         |  |
| Apply Change                                                 | Reset Refresh                           |  |

#### 1. Current Time

Users can input the time manually.

#### 2. Time Zone Select

Select your time zone location from the drop-down list.

#### 3. Enable NTP client update

Check to enable NTP client update.

#### 4. Automatically Adjust Daylight Saving

If you are in daylight saving time area, please enable this item.

#### 5. NTP server

Please select the NTP server from the pull-down list, or you can enter the NTP server IP address manually.

#### 6. Apply Changes & Reset & Refresh

Please click on **Apply Changes** to save the setting data. Or you may click on **Reset** to clear all the input data. Or you may click on **Refresh** to update the system time on the screen.

#### 7. NTP Server Type & Default NTP Server

Choose "General Time Server" and select the NTP Server from the drop-down list or choose "Customized Time Server" and enter the server by manual.

78

#### 4.6.5 UPnP Setting

UPnP (Univsersal Plug and Play) allows users to connect their UPnP-enabled broadband router, printer server and other devices right to the network with zero-configuration, meaning easier setup for installing the device on the network. The automatic discovery feature enables the device to obtain an IP address, present and describe itself to other devices and PCs on the network without having to install drivers, but to configure and use those devices.

| UPnP Setting              |                                               |     |
|---------------------------|-----------------------------------------------|-----|
| In this page,you can turn | on or turn off the UPNP feature of your route | ər. |
| Enable/Disable UPNP:      | 💿 Enabled 🔘 Disabled                          |     |
| Apply Change Reset        |                                               |     |

#### 1. Enable/Disable UPnP

Enabling UPNP, click **My Network Places,** and user can open the web GUI by just clicking on the **Internet Gateway Device** icon.

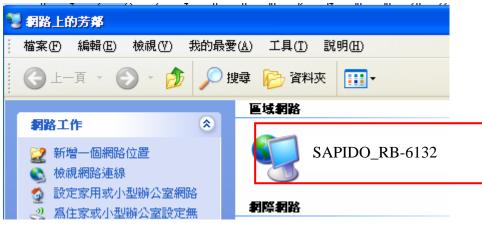

#### 4.6.6 Language Setting

RB-6132 Broadband Router provides a user friendly interface in 12 languages. You can create your own language interface by following steps.

**Step 1. Select Language:** Select your preferred language from the drop down list, for example, Deutsch, and then click **Apply Changes**.

| Language Setting<br>This page allows you setup the GUI language. |                        |  |
|------------------------------------------------------------------|------------------------|--|
| Select language:                                                 | English 👻 Apply Change |  |
|                                                                  | English<br>繁體中文        |  |
|                                                                  |                        |  |
|                                                                  |                        |  |
|                                                                  | Русский                |  |
|                                                                  | Deutsch                |  |
|                                                                  | Français<br>العربية    |  |
|                                                                  | Español                |  |
|                                                                  | Português              |  |
|                                                                  | [한국어                   |  |
|                                                                  | Italiano               |  |

**Step 2.** When you see the screen with message in your selected language, the Language setup is completed.

| 록 Router Is작 모드 Is작 비튼 설치         | 언어 설정      |                 |
|-----------------------------------|------------|-----------------|
| + 	☐ IP를 설정<br>+ 	☐ 무선            | 이 페이지의 설정· | 은 GUI 언어 수있습니다. |
| + 🛅 NAT를<br>+ 🛅 방화벽<br>+ 🚞 시스템 관리 | 언어 선택:     | 한국어 🔻 변경 적용     |
| + 🛅 로그인 및 상태<br>🧿 로그마웃            |            |                 |
| 💿 🗿 helper                        |            |                 |

Note: In order to prevent the incomplete translation, you can press "CTRL+F5" to force reload of the page.

#### 4.7 Log & Status

RB-6132 Broadband Router provides the log list and connection status for user to check.

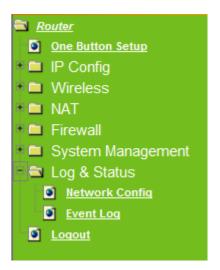

#### 4.7.1 Network Config

Network Configuration shows the firmware version and the connection status of LAN, WAN and Wireless.

| Router<br>One Button Setup                                                                                                    | Network Conf                | fig                                             |
|----------------------------------------------------------------------------------------------------|-----------------------------|-------------------------------------------------|
| IP Config                                                                                                    |                             |                                                 |
| Wireless                                                                                                    | This page shows the current | t status and some basic settings of the device. |
| NAT                                                                                                    |                             |                                                 |
| And I wanted a second second second second second second second second second second second second second second                                                                                                    |                             |                                                 |
| Firewall                                                                                                    | System                      | 01 01 02 7                                      |
| System Management                                                                                                    | Uptime .                    | Oday:Oh:33m:7s                                  |
| 📾 Log & Status                                                                                                    | Firmware Version            | 2007/04/25 Ver1.0.7 B05                         |
| Network Config                                                                                                    | <b>RJ45 Port Define</b>     | LAN                                             |
| Event Log                                                                                                    | Wireless Configuration      |                                                 |
| and the second second se | Mode                        | AP                                              |
| Logout                                                                                                    | Band                        | 2.4 GHz (B+G)                                   |
|                                                                                                    | SSID                        | SAPIDO_RB-6132                                  |
|                                                                                                    | Channel Number              |                                                 |
|                                                                                                    | Encryption                  | Disabled                                        |
|                                                                                                    | MAC Address                 | 00:e0:4c:81:86:21                               |
|                                                                                                    | Associated Clients          | 0                                               |
|                                                                                                    | LAN Configuration           |                                                 |
|                                                                                                    | Attain IP Protocol          | Fixed IP                                        |
|                                                                                                    | IP Address                  | 192.168.1.1                                     |
|                                                                                                    | Subnet Mask                 | 255.255.255.0                                   |
|                                                                                                    | Default Gateway             | 192.168.1.1                                     |
|                                                                                                    | DHCP Server                 | Enabled                                         |
|                                                                                                    | MAC Address                 | 00:e0:4c:81:86:21                               |
|                                                                                                    | WAN Configuration           |                                                 |
|                                                                                                    | Attain IP Protocol          | Getting IP from DHCP server                     |
|                                                                                                    | IP Address                  | 0.0.0.0                                         |
|                                                                                                    | Subnet Mask                 | 0.0.0                                           |
|                                                                                                    | Default Gateway             | 0.0.0.0                                         |
|                                                                                                    | DNS 1                       |                                                 |
|                                                                                                    | DNS 2                       |                                                 |
|                                                                                                    | DNS 3                       |                                                 |
|                                                                                                    |                             | Connect Disconnect                              |
|                                                                                                    | 3.5G Configuration          |                                                 |
|                                                                                                    | Connect Speed               | Auto Switch                                     |
|                                                                                                    | Signal Strength             | 100%                                            |
|                                                                                                    | Network Name                | CHT                                             |
|                                                                                                    | WiMAX Configuration         |                                                 |
|                                                                                                    | Signal Strength             | 100%                                            |
|                                                                                                    | Network Name                | TATUNG                                          |

#### 4.7.2 Event Log

RB-6132 Broadband Router provides system logs for review.

| Event Log                                                                                            |                                        |   |  |  |  |
|----------------------------------------------------------------------------------------------------|----------------------------------------|---|--|--|--|
| This page can be used to set remote log server and show the system log.                              |                                        |   |  |  |  |
| <ul> <li>Enable Log</li> <li>system all</li> <li>Enable Remote Log</li> <li>Apply Changes</li> </ul> | Wireless DoS<br>Log Server IP Address: |   |  |  |  |
|                                                                                                    |                                        | * |  |  |  |
| Refresh Clear                                                                                        |                                        |   |  |  |  |

#### 1. Enable Log

Select Enable Log to record the system log

#### 2. system all, wireless & DoS

Select Wireless, DoS or system all to record

#### 3. Enable Remote Log

You may choose to enable the remote event log or not.

#### 4. Log Server IP Address

Please input the log server IP Address.

#### 5. Apply Changes & Refresh & Clear

Click on **Apply Changes** to save the setting data. Click on **Refresh** to renew the system time, or on **Clear** to clear all the record.

After clicking **Apply Changes** to record the event log, it will be shown as the example

below.

| Enable Log                 |                                                                                                    |     |
|----------------------------|----------------------------------------------------------------------------------------------------|-----|
| 🗹 system all               | wireless                                                                                                    | DoS |
| 🔲 Enable Remote Log        | Log Server IP Address:                                                                                                    |     |
| 7eb 22 14:34:56 RTL8192C/F | rted: BusyBox v1.13.4 (2011-02-22 14:19:10 (<br>RTL8188C driver version 1.4 (2010-08-11)<br>rted: BusyBox v1.13.4 (2011-02-22 14:19:10 ( |     |
|                            |                                                                                                    |     |
|                            |                                                                                                    |     |
|                            |                                                                                                    |     |
|                            |                                                                                                    |     |

#### 4.8 Logout

Click **Logout** on the bottom menu to exit and go back to GUI login home page.

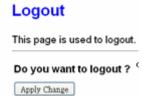

# Chapter 5 AP mode

Make sure to shift the mode into AP Mode.

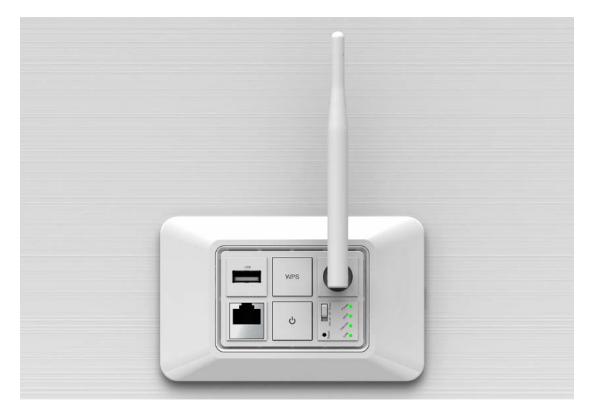

When this product is used as an access point, the IP address has to be changed. The default IP under AP mode is 192.168.1.254.

1. Open a Web browser, and enter <u>http://192.168.1.254</u> (Default Gateway) into the blank.

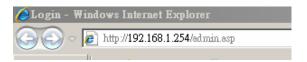

2. Enter the User name and Password in to the blank and then Click Login. The default values for User Name and Password are **admin** (all in lowercase letters).

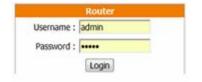

Select LAN under the IP Config menu

# LAN Interface Setup

This page is used to configure the parameters for local area network which connects to the LAN port of your Access Point. Here you may change the setting for IP addresss, subnet mask, DHCP, etc..

| IP Address:           | 192.168.1.1                               |
|-----------------------|-------------------------------------------|
| Subnet Mask:          | 255.255.255.0                             |
| Default Gateway:      | 0.0.0.0                                   |
| DHCP:                 | Server 💌                                  |
| DHCP Client Range:    | 192.168.1.100 - 192.168.1.200 Show Client |
| DHCP Lease Time:      | 480 (1 ~ 10080 minutes)                   |
| Static DHCP:          | Set Static DHCP                           |
| Device Name:          | 3.5G_Server_Router_                       |
| 802.1d Spanning Tree: | Disabled 💌                                |
| Clone MAC Address:    | 0000000000                                |
|                       |                                           |

Apply Changes Reset

| Item                 | Description                                                                                                    |
|----------------------|----------------------------------------------------------------------------------------------------|
| Device Name          | Input a name for this router.                                                                                                    |
| IP Address           | The default IP address is 192.168.1.254                                                                                           |
| Subnet Mask          | Enter the Subnet Mask address                                                                                                    |
| Default Gateway      | Enter the Default Gateway address for LAN interfaces                                                                              |
| DHCP                 | Select DHCP type: <b>Client</b> , <b>Disable</b> , or <b>Server</b> under different environment.                                  |
| DHCP Client Range    | When enable DHCP server, you can fill in the start and end IP address; client will be assigned an IP address from the range.      |
| 802.1d Spanning Tree | Disable or Enable the 802.1d Spanning Tree Protocol (STP)                                                                         |
| Clone Mac Address    | Some ISPs require MAC address registration. In this case, enter the MAC address registered to the provider to "Clone MAC Address" |
| Apply Change & Reset | Click on <b>Apply Change</b> to save the setting date, or you may click on <b>Reset</b> to clear all the input data.              |

# Chapter 6 WiFi AP mode

Make sure to shift the mode into WiFi AP Mode.

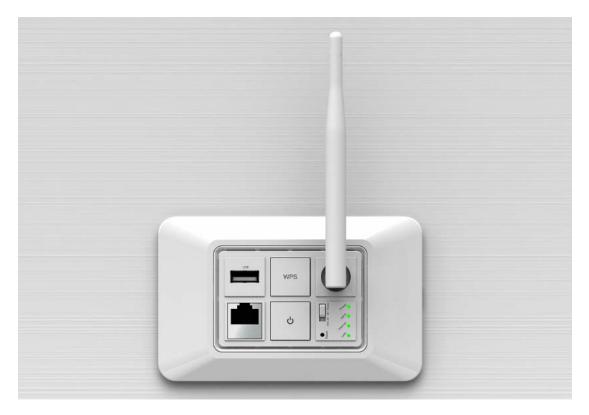

The default gateway is <u>http://192.168.1.254</u> and for User Name and Password are **admin** (all in lowercase letters). Click **Login** to enter.

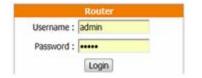

# LAN Interface Setup

This page is used to configure the parameters for local area network which connects to the LAN port of your Access Point. Here you may change the setting for IP addresss, subnet mask, DHCP, etc..

| IP Address:           | 192.168.1.1                               |
|-----------------------|-------------------------------------------|
| Subnet Mask:          | 255.255.255.0                             |
| Default Gateway:      | 0.0.0.0                                   |
| DHCP:                 | Server 💌                                  |
| DHCP Client Range:    | 192.168.1.100 - 192.168.1.200 Show Client |
| DHCP Lease Time:      | 480 (1 ~ 10080 minutes)                   |
| Static DHCP:          | Set Static DHCP                           |
| Device Name:          | 3.5G_Server_Router_                       |
| 802.1d Spanning Tree: | Disabled 💌                                |
| Clone MAC Address:    | 0000000000                                |
|                       |                                           |

Apply Changes Reset

| Item                 | Description                                                                                                    |
|----------------------|----------------------------------------------------------------------------------------------------|
| Device Name          | Input a name for this router.                                                                                                    |
| IP Address           | The default IP address is 192.168.1.254                                                                                           |
| Subnet Mask          | Enter the Subnet Mask address                                                                                                    |
| Default Gateway      | Enter the Default Gateway address for LAN interfaces                                                                              |
| DHCP                 | Select DHCP type: <b>Client</b> , <b>Disable</b> , or <b>Server</b> under different environment.                                  |
| DHCP Client Range    | When enable DHCP server, you can fill in the start and end IP address; client will be assigned an IP address from the range.      |
| 802.1d Spanning Tree | Disable or Enable the 802.1d Spanning Tree Protocol (STP)                                                                         |
| Clone Mac Address    | Some ISPs require MAC address registration. In this case, enter the MAC address registered to the provider to "Clone MAC Address" |
| Apply Change & Reset | Click on <b>Apply Change</b> to save the setting date, or you may click on <b>Reset</b> to clear all the input data.              |

# Chapter 7 DDNS Service Application

DDNS is a service changes the dynamic IP to the static IP. The settings of DDNS can solve the problem of being given the different IP by router every time. After setting the Router, your host name would correspond to your dynamic IP. Moreover, via the host name application, it could be easier for you to use FTP, Webcam and Printer remotely.

Dynamic DNS allows you to make an assumed name as a dynamic IP address to a static host name. Please configure the dynamic DNS below. Please select **Dynamic DNS** under the **IP Config** folder, and follow the instructions below to enter the **Dynamic DNS** page to configure the settings you want.

If you don't have a DDNS account, please follow the steps to complete your DDNS with Dynamic IP settings.

**Step 1.** First access the Internet and fill <u>http://www.dyndns.com/</u> into the address field of your web browser, then click <u>Create Account</u>.

|                                                         | DNS.com<br>c Network Services Inc. |         | DNS & Domains                                                                                 | Email Services<br>t are you looki | Performance & Security  |
|---------------------------------------------------------|------------------------------------|---------|-----------------------------------------------------------------------------------------------|-----------------------------------|-------------------------|
| Why DynDNS.com?                                         | Services & Pricing                 | Support |                                                                                               |                                   | Have an accoun? Sign In |
| My Account                                              | Want to take you                   |         | vice to the next level? Get <u>Dynamic DNS F</u>                                              | Pro.<br>Username<br>Password      |                         |
| My Services<br>Dynamic DNS Pro<br>Internet Guide<br>SLA |                                    |         | i <u>mic DNS Pro</u> in your account. You canno<br>form fully functional and will add several | - or que i our                    |                         |

| Username:                                              | sapido_tw                            |                    |                         |                    | Already Re               | aistered?     |        |
|--------------------------------------------------------|--------------------------------------|--------------------|-------------------------|--------------------|--------------------------|---------------|--------|
| Password:                                              | •••••                                |                    |                         |                    | Username                 |               |        |
| Confirm password:                                      | •••••                                |                    |                         |                    | Password                 |               |        |
| Email:                                                 | sapido@sapid                         | o.com.tw           |                         |                    | Fassificia               |               | ig in  |
| Confirm email:                                         | sapido@sapid                         | o.com.tw           |                         |                    | <u>Forgot your (</u>     |               |        |
| Subscribe to:                                          | V DynDNS.co                          | m newsletter       |                         |                    |                          |               |        |
|                                                        | ( <u>1 or 2 per r</u><br>Dyn Inc. pr |                    |                         |                    |                          |               |        |
|                                                        |                                      | "ML formatting f   | rom email               |                    | 0                        | TRUSTe        |        |
| Enter the numbers from<br>57328<br>I agree with the ac |                                      |                    |                         | te Account         |                          |               |        |
| DynDN                                                  | IS                                   |                    | User                    |                    | Password                 |               | Log in |
|                                                        | S.com                                |                    |                         |                    | Lost Password? Create Ad | <u>:count</u> |        |
|                                                        | About                                | Services           | Account                 | Support            | News                     |               |        |
| 🔁 One mo                                               | re step to 🤅                         | jo                 |                         |                    |                          |               |        |
| We've sent an email<br>and click on the confirm        |                                      | .com.tw, to verify | <b>your account</b> . P | lease check your i | inbox                    | 0             |        |

Step 2. Fill in the form as required, and then click on Create Account button.

Thanks for choosing DynDNS.com!

**Step 3.** When you got this account created message, close it, and check your mailbox. You would get a mail from DynDNS website.

Step 4. Click on the indicated address within your mail to confirm.

Your DynDNS.com Account ' sapido ' has been created. You need to visit the confirmation address below within 48 hours to complete the account creation process:

https://www.dyndns.com/account/confirm/BDJZJY1WzdYnrQBVEP1bcQ

Our basic service offerings are free, but they are supported by our paid services. See <u>http://www.dyndns.com/services/</u> for a full listing of all of our available services.

If you did not sign up for this account, this will be the only communication you will receive. All non-confirmed accounts are automatically deleted after 48 hours, and no addresses are kept on file. We apologize for any inconvenience this correspondence may have caused, and we assure you that it was only sent at the request of someone visiting our site requesting an account.

| C DynDNS.com   |          |         | User       | name   | Passwor<br>Lost Password? | d Log in |      |  |
|----------------|----------|---------|------------|--------|---------------------------|----------|------|--|
|                |          | About   | Services   | Accoun | t                         | Support  | News |  |
| My Account     | <b>~</b> | Account | t Confirme | ed     |                           |          |      |  |
| Create Account |          | /       |            |        |                           |          |      |  |

#### Step 5. Click on login.

#### Step 6. Click Add New Hostname.

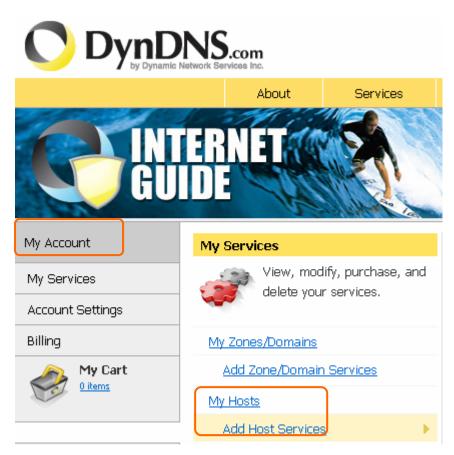

**Step 7.** Put in your favorite hostname and service type, and then click **Create Host** after finished.

| Hostname:        | sapido . dyndns.org 😪                                                                                   |
|------------------|----------------------------------------------------------------------------------------------------|
| Wildcard Status: | Disabled [Want Wildcard support?]                                                                       |
| Service Type:    | <ul> <li>Host with IP address [?]</li> <li>WebHop Redirect [?]</li> <li>Offline Hostname [?]</li> </ul> |
|                  |                                                                                                    |
| IP Address:      | Your current location's IP address is 220.                                                              |
| <u>TTL</u> :     | 60 s. Default dynamic DNS value 🛛                                                                       |
| Mail Routing:    | 🔲 Yes, let me configure Email routing. [?]                                                              |

| What do you want to use this host for?<br>Select services and devices you would like to use with this hostname.         |
|----------------------------------------------------------------------------------------------------|
| Work From Home Office or VPN:                                                                                           |
| vpn remote file access remote desktop mail server web server                                                            |
| chat server ftp backup ssh database voip                                                                                |
| Hosting and Design For Web Sites and Blogs       blog     gallery       wiki     portfolio       ecommerce     web page |
| Remote Access For Devices:                                                                                              |
| dvr     webcam     data storage     cctv     printer     alarm and security                                             |
| thermostat weather station game server home automation                                                                  |
| Add To Cart                                                                                                    |

#### **Step 8.** Your hostname has been created when you see the following page.

Your cart contains  $\ensuremath{\textit{free services only}}.$  You will not be asked for credit card information.

| 🦐 Upgrade Options                                                                                                    |            |          |        |  |  |
|----------------------------------------------------------------------------------------------------|------------|----------|--------|--|--|
| <ul> <li>Free accounts allow only five Dynamic DNS hosts.</li> <li>To add more and enjoy additional benefits for only \$15.00 per year, <u>purchase Dynamic DNS Pro</u></li> <li>To get Dynamic DNS for your own domain, use <u>Custom DNS</u>.</li> </ul> |            |          |        |  |  |
| Dynamic DNS Hosts                                                                                                    |            |          |        |  |  |
| sapido.dyndns.org-                                                                                                    | remove     | \$0.00   |        |  |  |
| Please enter coupons in the box below and click "Add Coupon".                                                                                                    | Sub-Total: | \$0.00   |        |  |  |
|                                                                                                    | Orde       | r Total: | \$0.00 |  |  |
| Would you like to <u>print an estimate/quote</u> ?                                                                                                    |            |          |        |  |  |

| Next | >> |
|------|----|
|------|----|

### Step 9. Click "Activate Service"

#### **Free Services Checkout**

Once you have confirmed the contents of your cart your services will be instantly activated.

|                    | Service | Period     | Price      |
|--------------------|---------|------------|------------|
| Dynamic DNS Hosts  |         |            |            |
| sapido.dyndns.org+ |         | -          | \$0.00     |
|                    |         | Sub-Total: | \$0.00     |
|                    |         | Activate S | ervices >> |

| Logged In User: Sapido_tw<br>by Dynamic Network Services Inc.                                |                           |           |                 |                       |            |                        |  |  |
|----------------------------------------------------------------------------------------------|---------------------------|-----------|-----------------|-----------------------|------------|------------------------|--|--|
|                                                                                              | About                     | Services  | Account         | t Support             | News       |                        |  |  |
| My Account                                                                                   | Host Service              | s         |                 |                       |            | <u> My Services</u>    |  |  |
| My Services                                                                                  |                           |           | la su fele si u | - due and             | 10 A 4     |                        |  |  |
| Dynamic DNS Pro                                                                              |                           |           |                 | ndns.org successfully | activated. | <b>`</b>               |  |  |
| Internet Guide<br>SLA                                                                        | Hostna                    | <u>me</u> | <u>Service</u>  | <u>Details</u>        |            | Last Updated           |  |  |
| Premier Support                                                                              | sapido.dyndns.org         |           | Host 2          | 201                   | Ν          | Mar. 31, 2010 10:24 PM |  |  |
| Zone Level Services<br>Domain registration and<br>transfer, DN5 hosting,<br>MailHop services | <u>» Host Update Logs</u> |           |                 |                       |            | Add New Host           |  |  |
| Host Services<br>Dynamic DNS hosts, WebHop<br>URL Forwarding                                 |                           |           |                 |                       |            |                        |  |  |

### Chapter 8 Q & A

#### 8.1 Installation

#### 1. Q: Where is the XDSL Router installed on the network?

A: In a typical environment, the Router is installed between the XDSL line and the LAN. Plug the XDSL Router into the XDSL line on the wall and Ethernet port on the Hub (switch or computer).

#### 2. Q: Why does the throughput seem slow?

- A: To achieve maximum throughput, verify that your cable doesn't exceed 100 meter. If you have to do so, we advise you to purchase a bridge to place it in the middle of the route in order to keep the quality of transmitting signal. Out of this condition you would better test something else.
  - Verify network traffic does not exceed 37% of bandwidth.
  - Check to see that the network does not exceed 10 broadcast messages per second.
  - Verify network topology and configuration.

#### 8.2 LED

#### 1. Why doesn't RB-6132 Broadband Router power up?

A: Check if the output voltage is suitable, or check if the power supply is out of order.

# 2. The Internet browser still cannot find or connect to RB-6132 Broadband Router after verifying the IP address and LAN cable, the changes cannot be made, or password is lost.

A: In case RB-6132 Broadband Router is inaccessible, you can try to restore its factory default settings. Please press the "Reset" button and keep it pressed for over 10 seconds and the light of STATUS will vanish. The LEDs will flash again when reset is successful.

#### 3. Why does RB-6132 Broadband Router shut down unexpectedly?

A: Re-plug your power adapter. Then, check the STATUS indicator; if it is off, the internal flash memory is damaged. For more help, please contact with your provider.

#### 8.3 IP Address

#### 1. Q: What is the default IP address of the router for LAN port?

A: The default IP address is 192.168.1.1 with subnet mask 255.255.255.0

#### 2. Q: I don't know my WAN IP.

- A: There are two ways to know.
  - Way 1: Check with your Internet Service Provider.
  - Way 2: Check the setting screen of RB-6132 Broadband Router. Click on Status & Log item to select Network Configuration on the Main Menu. WAN IP is shown on the WAN interface.

#### 3. How can I check whether I have static WAN IP Address?

A: Consult your ISP to confirm the information, or check Network Configuration in RB-6132 Broadband Router's Main Menu.

# 4. Will the Router allow me to use my own public IPs and Domain, or do I have to use the IPs provided by the Router?

A: Yes, the Router mode allows for customization of your public IPs and Domain.

#### 8.4 OS Setting

# 1. Why can't my computer work online after connecting to RB-6132 Broadband Router?

- A: It's possible that your Internet protocol (TCP/IP) was set to use the following IP address. Please do as the following steps. (Windows 2000 & XP) Start > Settings > Network and Dial-up Connections > double click on Internet Protocol(TCP/IP) > select obtain IP address automatically > Click on OK button. Then, open Internet browser for testing. If you still can't go online, please test something else below.
  - Verify network configuration by ensuring that there are no duplicate IP addresses.
  - Power down the device in question and ping the assigned IP address of the device. Ensure no other device responds to that address.
  - 1. Check that the cables and connectors or use another LAN cable.

# 2. Q: Web page hangs, corrupt downloads, or nothing but junk characters is being displayed on the screen. What do I need to do?

A: Force your NIC to 10Mbps or half duplex mode, and turn off the "Auto-negotiate" feature of your NIC as a temporary measure. (Please look at the Network Control Panel, in your Ethernet Adapter's Advanced Properties tab.)

#### 3. Q: Why can't I connect to the Web Configuration?

A: you can remove the proxy server settings in your web browser.

#### 8.5 RB-6132 Broadband Router Setup

#### 1. Q: Why does RB-6132 Broadband Router's setup page shut down unexpectedly?

A: If one of the pages appears incompletely in RB-6132 Broadband Router's setup pages, please click on Logout item on the Main Menu before shutting it down. Don't keep it working. Then, close Internet browser and open it again for going back to the previous page.

# 2. Q: Why can't my USB devices and LAN ports work properly after setting the DHCP?

- A: There are two rules over here.
  - Rule1: After connecting USB devices, please reboot your Router.
  - Rule2: Before finishing the DHCP setup, please don't connect any computer to LAN ports, because the conflict of having the same IP may occur and cause some computers a lot of trouble.

# *XNotice: Make sure that you always click on the Apply button after configuring each setting. And in order to let other LAN ports work properly, please reboot your PC.*

- 3. Q: I don't know how to configure DHCP.
  - A: DHCP is commonly used in the large local network. It allows you to manage and distribute IP addresses from 2 to 254 throughout your local network via RB-6132 Broadband Router. Without DHCP, you would have to configure each computer separately. It's very troublesome. Please Open Internet browser > Input 192.168.1.1 in the website blank field > Select DHCP Server under the IP Config Menu. For more information, please refer to Router Mode or AP Mode.
- 4. Q: How do I upgrade the firmware of RB-6132 Broadband Router?

- A: Periodically, a new Flash Code is available for RB-6132 Broadband Router on your product supplier's website. Ideally, you should update RB-6132 Broadband Router's Flash Code using **Upgrade Firmware** on the **System Management** menu of RB-6132 Broadband Router Settings.
- 5. Q: My RB-6132 Broadband Router cannot connect to the ISP?
  - A: There are three possible solutions.
    - 1. Check the Cable/XDSL modem is power on.
    - 2. Check the Cable/XDSL link light is on to verify a good physical connection.
    - 3. Check the WAN port LED to verify if the Cable/XDSL modem is connected to the router:

If your ISP Login method is following, please make sure the username and password are correct or not.

If your ISP is using dynamic IP addressing (DHCP) then the DHCP protocol does not have the authentication feature. Some Cable service providers often use the following to determine user's identification.

- 6. Q: Why is that I can ping to outside hosts, but cannot access Internet websites?
  - A: Check the DNS server settings on your PC. You should get the DNS servers settings from your ISP. If your PC is running a DHCP client, remove any DNS IP address setting. As the router assign the DNS settings to the DHCP-client-enabled PC.

# 7. Q: RB-6132 Broadband Router couldn't save the setting after click on Apply button?

A: RB-6132 Broadband Router will start to run after the setting finished applying, but the setting isn't written into memory. Here we suggest if you want to make sure the setting would be written into memory, please reboot the device via **Reboot** under **System Management** directory.

#### 8.6 Wireless LAN

#### 1. Q: Why couldn't my wireless notebook work on-line after checking?

A: Generally, Wireless networks can sometimes be very complicated to set up, particularly if you're dealing with encryption and products from different vendors. Any number of variables can keep your workstations from talking to each other. Let's go over some of more common ones.

For starters, verify that your router and your workstation are using the same SSID descriptions. SSID acts as a password when a mobile device tries to connect to the wireless network. The SSID also differentiates one WLAN from another, so all access points and all devices attempting to connect to a specific WLAN must use the same SSID. A workstation will not be permitted to connect to the network unless it can provide this unique identifier. This is similar to the function of your network's Workgroup or Domain name.

When you're experiencing conductivity problems, it is always best to keep things simple. So next you are going to do is that, please disable any WEP encryption you might have configured.

Successful implementation of encryption also includes the use of a shared key. A HEX key is the most common, but other formats are also used. This key identifies the workstation to the router as a trusted member of this network. Different manufacturers can implement this key technology in ways that might prevent them from working correctly with another vendor's products. So pay attention to detail is going to be the key to a successful installation.

Next make sure the router and the NIC are configured to use the same communications channel. There are normally 11 of them, and the default channel can also vary from vendor to vendor. You might also want to confirm that the router has DHCP services enabled and an address pool configured. If not, the NIC won't be able to pick up an IP address. I have run across a few access points that offer DHCP services but do not assign all of the needed IP information to the NIC. As a result, I was able to connect to the network, but could not browse the web. The point is, don't assume anything. Verify for yourself that all of the required settings are being received by the workstation.

Finally, you might want to keep the system you're trying to configure in the same room as the router, at least during the initial configuration, in order to minimize potential interference from concrete walls or steel beams.

#### 2. Q: My PC can't locate the Wireless Access Point.

A: Check the following:

- Your PC is set to Infrastructure Mode. (Access Points are always in Infrastructure Mode.)
- The SSID on your PC and the Wireless Access Point are the same. Remember that the SSID is case-sensitive. So, for example "Workgroup" does NOT match "workgroup".
- Both your PC and the Wireless Access Point must have the same setting for WEP. The default setting for the Wireless Router is disabled, so your wireless station should also have WEP disabled.
- If WEP is enabled on the Wireless Router, your PC must have WEP enabled, and the key must match.
- If the Wireless Router's Wireless screen is set to Allow LAN access to selected Wireless Stations only, then each of your Wireless stations must have been selected, or access will be blocked.
- To see if radio interference is causing a problem, see if connection is possible when close to the Wireless Access Point. Remember that the connection range can be as little as 100 feet in poor environments.

#### 3. Q: Wireless connection speed is very slow.

- A: The wireless system will connect at highest possible speed, depending on the distance and the environment. To obtain the highest possible connection speed, you can experiment with following:
  - Access Point location: Try adjusting the location and orientation of the Access Point.
  - Wireless Channel: If interference is the problem, changing to another channel may show a marked improvement.
  - Radio Interference: Other devices may be causing interference. You can experiment by switching other devices off, and see if this helps. Any "noisy" devices should be shielded or relocated.
  - RF Shielding: Your environment may tend to block transmission between the wireless stations. This will mean high access speed is only possible when close to the Access Point.

#### 4. Q: Some applications do not run properly when using the Wireless Router.

- A: The Wireless Router processes the data passing through it, so it is not transparent. Use the Special Application feature to allow the use of Internet applications which do not function correctly. If this does solve the problem, you can use the DMZ function. This should work with almost every application, but:
  - It is a security risk, since the firewall is disabled.
  - Only one (1) PC can use this feature.

#### 5. Q: I can't connect to the Wireless Router to configure it.

A: Check the following:

- The Wireless Router is properly installed, LAN connections are OK, and it is powered ON.
- Make sure that your PC and the Wireless Router are on the same network segment.
- If your PC is set to "Obtain an IP Address automatically" (DHCP client), restart it.
- If your PC uses a Fixed (Static) IP address, make sure that it is using an IP Address within the range 192.168.1.129 to 192.168.1.253 and thus compatible with the Wireless Router's default IP Address of 192.168.1.254. Also, the Network Mask should be set to 255.255.255.0 to match the Wireless Router. In Windows, you can check these settings by using Control Panel ~ Network to check the Properties for the TCP/IP protocol.

#### 6. Q: The WinXP wireless interface couldn't communicate the WEP with RB-6132 Broadband Router's wireless interface.

A: The default WEP of WinXP is Authentication Open System - WEP, but the WEP of RB-6132 Broadband Router is only for Shared Key - WEP, it caused both sides couldn't communicate. Please select the WEP of WinXP from Authentication Open System to Pre-shared Key - WEP, and then the WEP wireless interface between WinXP and RB-6132 Broadband Router would be communicated.

#### 8.7 Support

- 1. Q: What is the maximum number of IP addresses that the XDSL Router will support?
  - A: The Router will support to 253 IP addresses with NAT mode.

#### 5. Q: Is the Router cross-platform compatible?

A: Any platform that supports Ethernet and TCP/IP is compatible with the Router.

#### 8.8 Others

#### 1. Q: Why can't I receive corrupted FTP downloads?

A: If you are experiencing corrupted files when you download a file with your FTP client, try using another FTP program.

#### 2. Q: Why does the router dial out for PPPoE mode very often?

A: Normally some of game, music or anti-virus program will send out packets that trigger the router to dial out, you can close these programs. Or you can set the idle time to 0, then control to dial out manually.

#### 3. Q: What can I do if there is already a DHCP server in LAN?

A: If there are two DHCP servers existing on the same network, it may cause conflict and generate trouble. In this situation, we suggest to disable DHCP server in router and configure your PC manually.

#### 8.9 USB Device

#### 1. Q: How many USB devices can be connected to the Product?

A: RB-6132 Broadband Router supports maximum of 1 USB ports.

### Chapter 9 Appendices

#### 9.1 Operating Systems

- 1. Microsoft : Windows 2000, XP, Vista 32bit and the following related versions.
- 2. Apple : Mac OS X 10.4.7, Leopard and the following related versions.
- 3. Linux : Redhat 9, Fedora 6 & 7, Ubuntu 7.04 and the following related versions.

#### 9.2 Browsers

- 1. Internet Explorer ver. 6 and 7 and the following related versions.
- 2. FireFox ver. 2.0.0.11 and the following related versions.3.
- 3. Safari ver. 3.04 and the following related versions.

#### 9.3 Communications Regulation Information

Should any consumers need to learn more information, services and supports, please contact the supplier of your product directly.